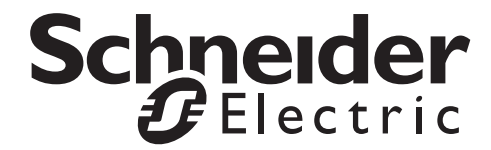

# **Funcionamiento y mantenimiento**

**Uniflair agua refrigerada y expansión directa**

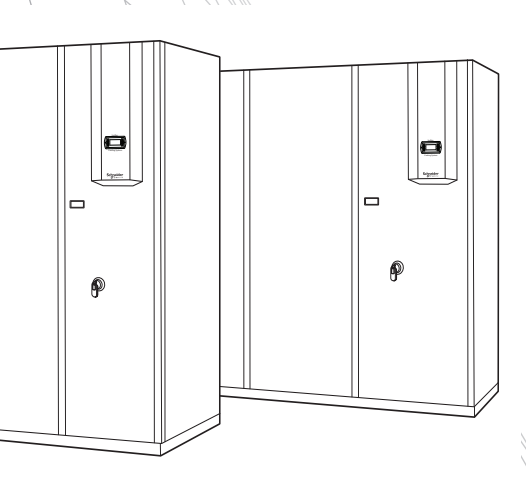

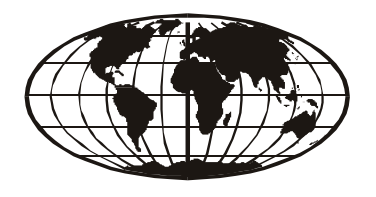

This manual is available in English on the enclosed CD. Este manual está disponible en español en el CD-ROM adjunto. O manual em Português está disponível no CD-ROM em anexo.

## **Contenido**

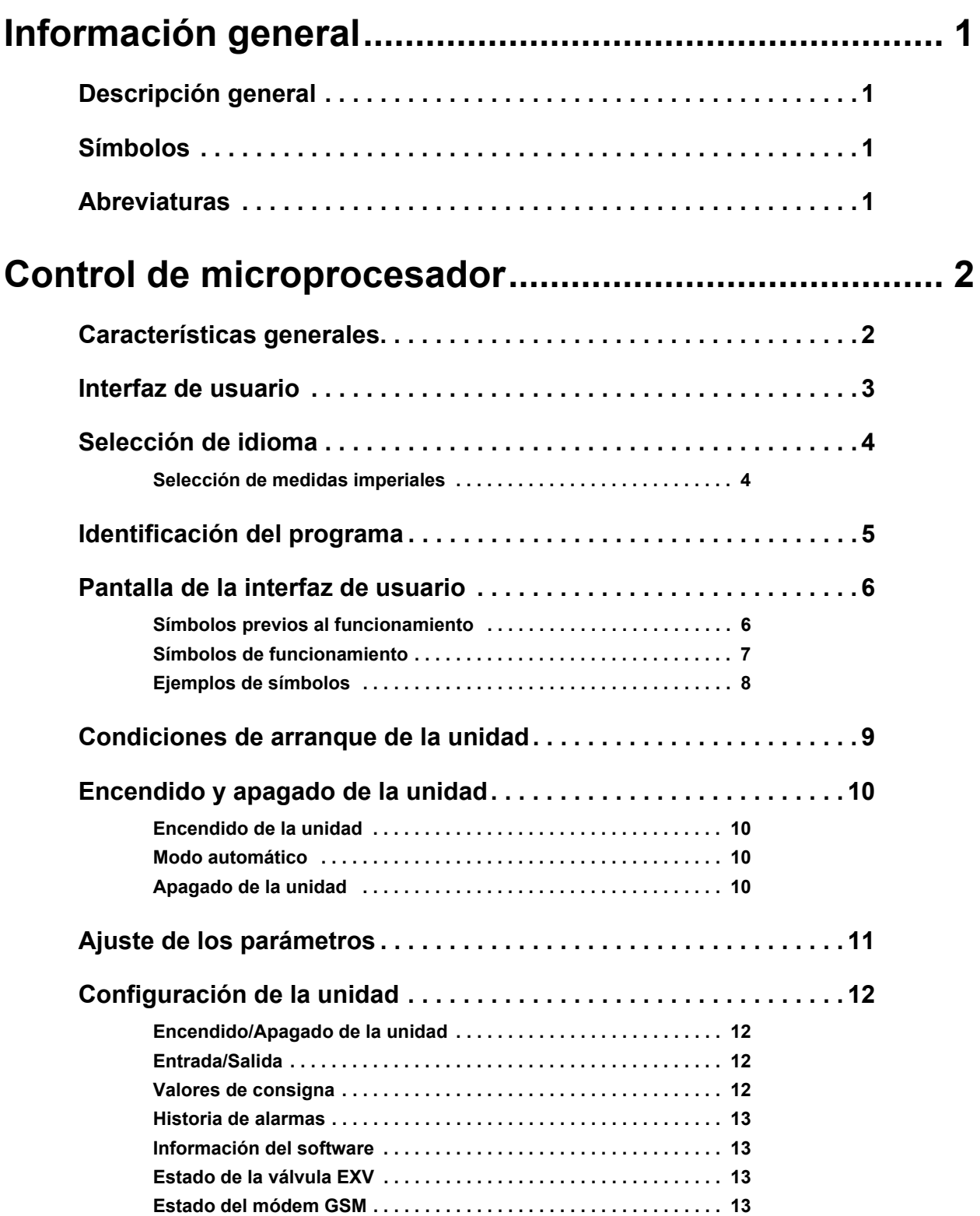

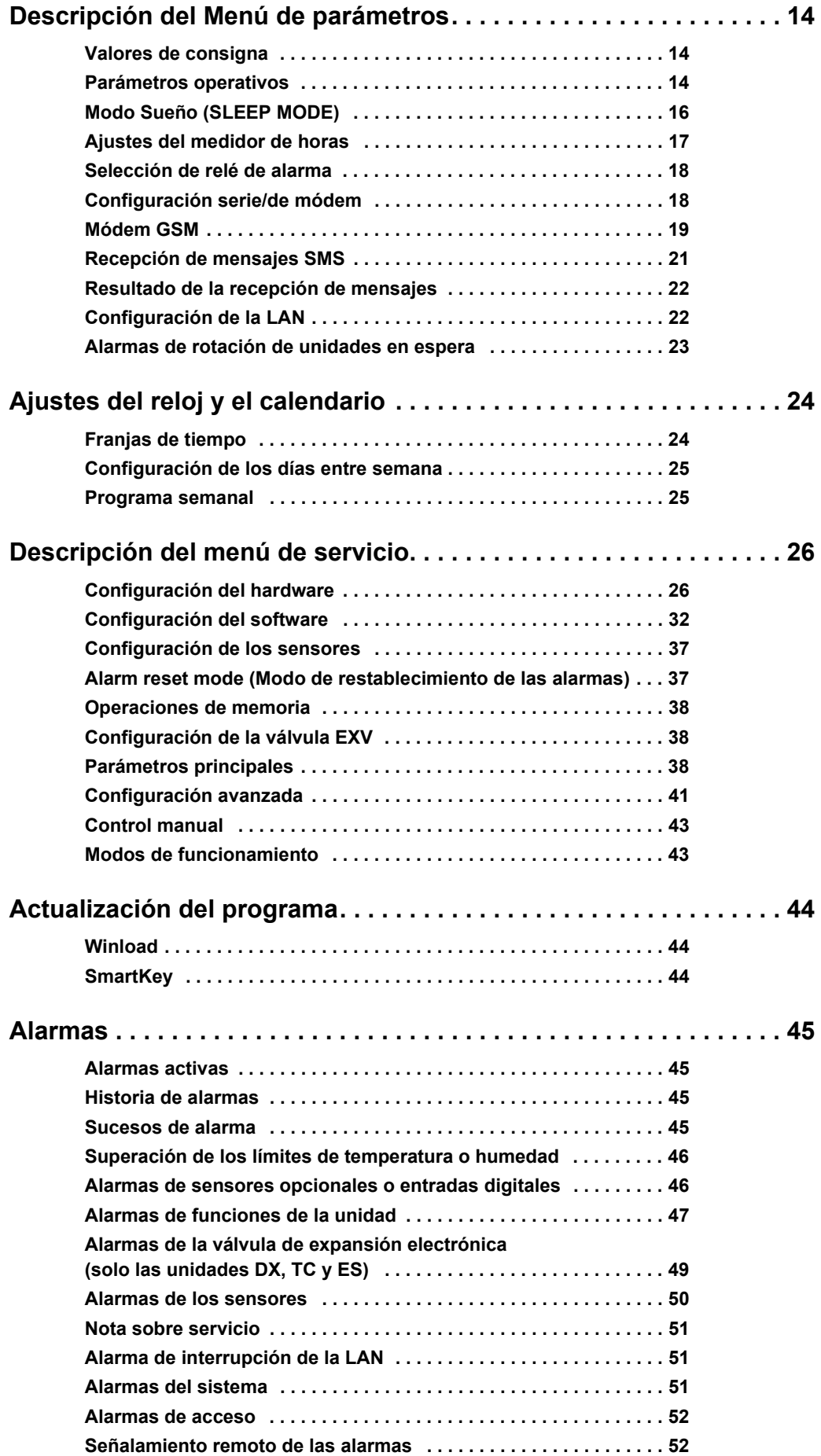

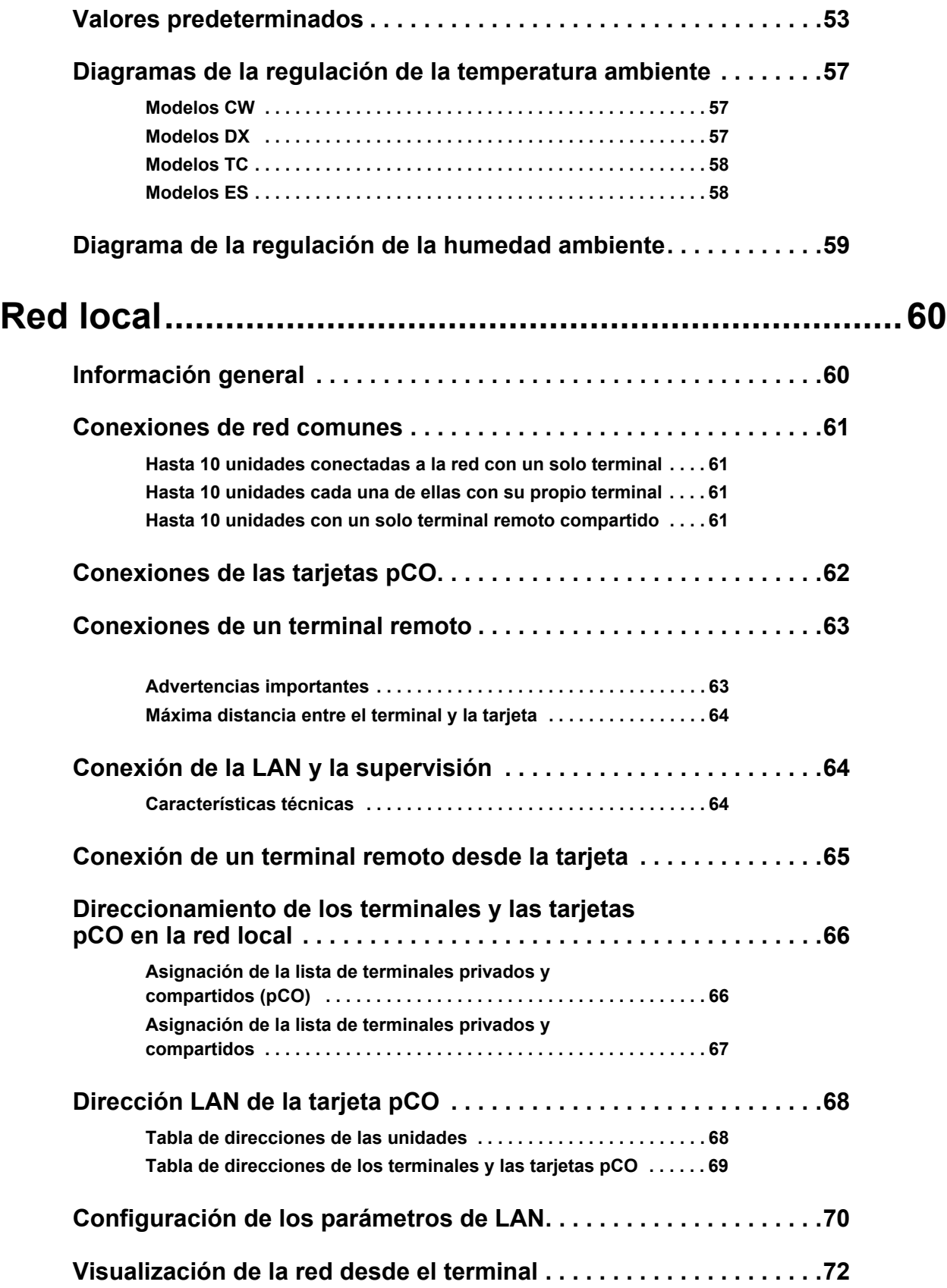

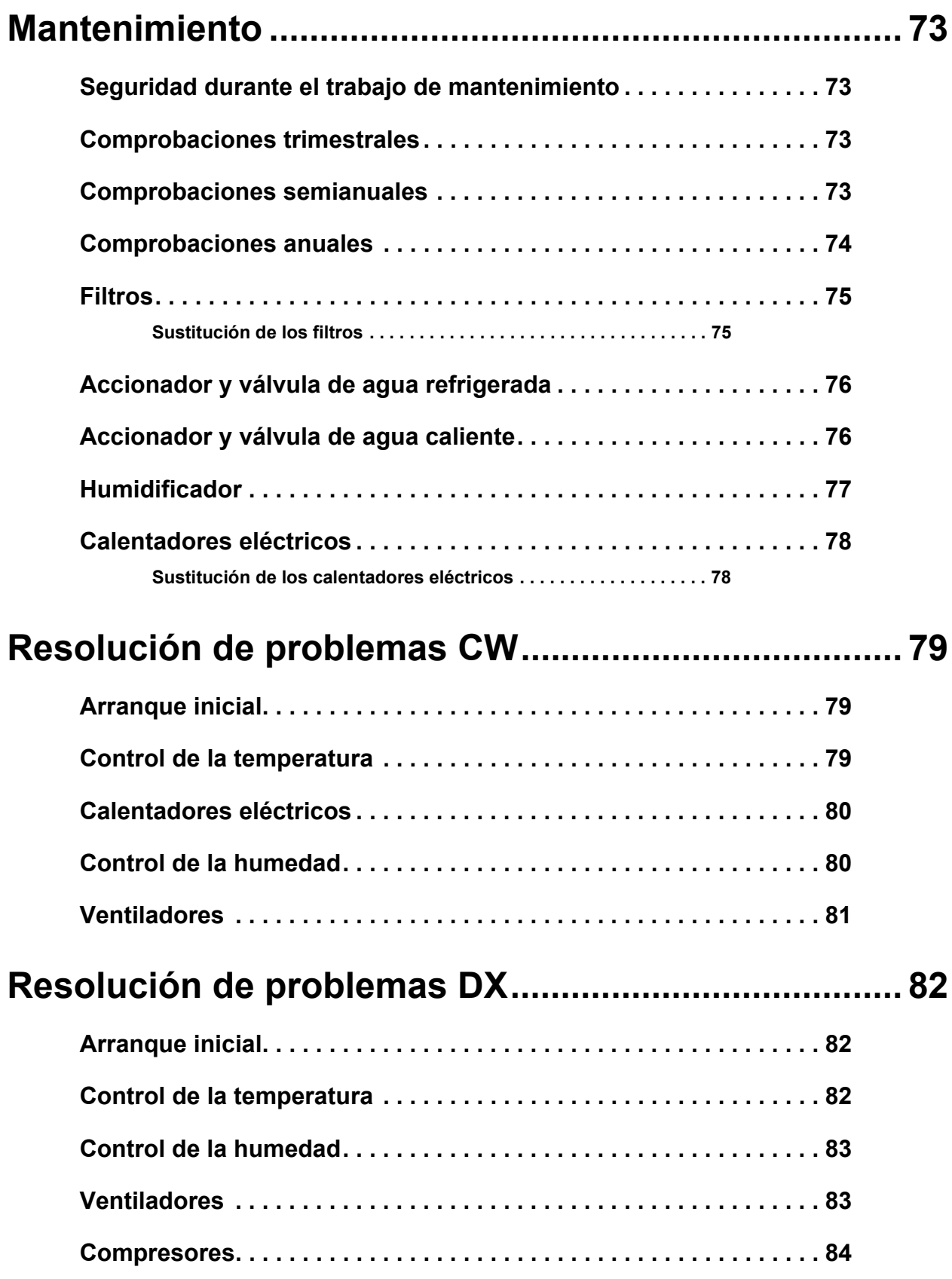

# <span id="page-6-0"></span>**Información general**

### <span id="page-6-1"></span>**Descripción general**

Este manual proporciona información general sobre el funcionamiento y mantenimiento del control de microprocesador y la red local del Uniflair.

Las descripciones e ilustraciones contenidas en este manual son propiedad de Schneider Electric. Schneider Electric se reserva el derecho a hacer cualquier alteración que vea conveniente para mejorar el producto sin tener que actualizar este documento.

Las ilustraciones e imágenes de este manual son solo ejemplos y pueden diferir de las situaciones prácticas.

### <span id="page-6-2"></span>**Símbolos**

Fíjese en estos iconos y esté atento por si aparecen a lo largo de este manual (su función es informarle de posibles peligros y de información importante).

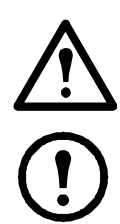

**Advertencia:** Indica un peligro que, si no se evita, podría causar lesiones personales e incluso la muerte.

**Nota:** Indica información importante.

### <span id="page-6-3"></span>**Abreviaturas**

Fíjese en las abreviaturas del modelo y esté atento por si aparecen a lo largo de este manual:

- CW: Agua refrigerada
- DX: Expansión directa
- ES: Ahorro de energía
- TC: Twin-Cool (Doble refrigeración)

# <span id="page-7-0"></span>**Control de microprocesador**

### <span id="page-7-1"></span>**Características generales**

El control de microprocesador gestiona el funcionamiento de la unidad. El control consta de:

- Placa de control de microprocesador alojada dentro del panel eléctrico
- Interfaz gráfica de usuario

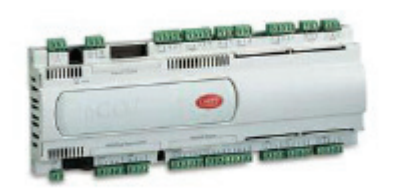

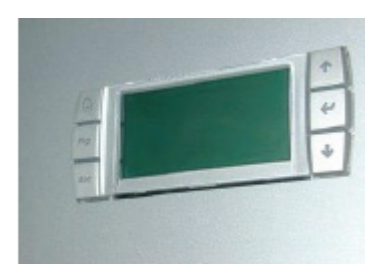

Placa de control **Interfaz gráfica de usuario** 

La placa de control de microprocesador contiene los valores de configuración del programa y todos los parámetros operativos almacenados que se pueden ver y establecer en la interfaz de usuario.

El sistema de control tiene las siguientes funciones:

- Control de la temperatura y la humedad basado en valores de consigna programados en la interfaz de usuario
- Posibilidad de establecer valores de consigna dobles para el control de la temperatura
- Completo sistema de señalamiento de alarmas
- Posibilidad de registrar las alarmas
- Configuración de los contactos de señal de alarma en la interfaz de usuario
- Programación de reinicio automático después de que se restablezca la alimentación eléctrica
- Encendido/Apagado remoto de la unidad
- Control de la secuenciación del compresor para garantizar la eficiencia y la fiabilidad
- Ajuste de la válvula termostática electrónica con señalamiento de alarma
- Dos niveles de contraseña (parámetros y servicio)
- Posibilidad de comunicarse con un sistema de supervisión utilizando la tarjeta serie RS485, LON FTT10 by Trend y pCO Web (opcional)
- Control de reloj/fecha (tarjeta de reloj opcional)
- Cálculo de las horas de funcionamiento y de los tiempos de los ciclos de los componentes principales
- Símbolos que muestran el estado de todos los sensores y los valores registrados por los sensores conectados a la placa de control
- Programación de tiempos de funcionamiento para el encendido/apagado de las unidades (con tarjeta de reloj opcional): días entre semana, fines de semana y fiestas
- Administración de red local con programación opcional de la rotación de una o dos unidades en espera y el funcionamiento de los valores de configuración del modo Reducción de estas unidades en función de las temperaturas medias
- Función "Anulación" que permite el control manual de los componentes principales sin excluir el control remoto

### <span id="page-8-0"></span>**Interfaz de usuario**

El interfaz de usuario se compone de:

- 1 pantalla LCD retroiluminada de 132 x 64 píxeles con avisador
- 6 botones retroiluminados para desplazarse entre los parámetros y cambiarlos

La placa de microprocesador está conectada a la interfaz de usuario mediante un cable telefónico de 6 conductores con un conector RJ11.

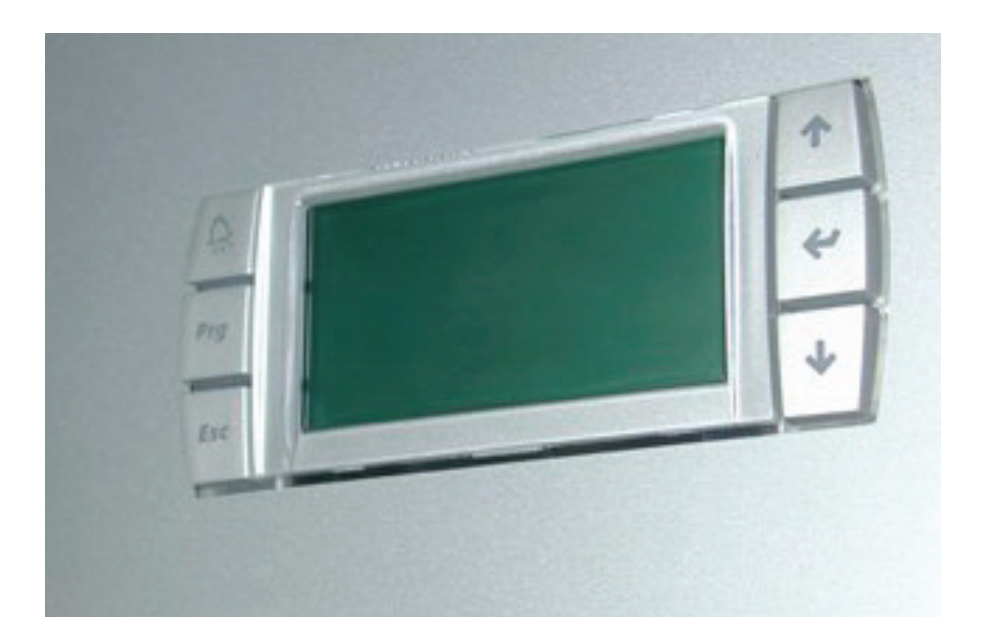

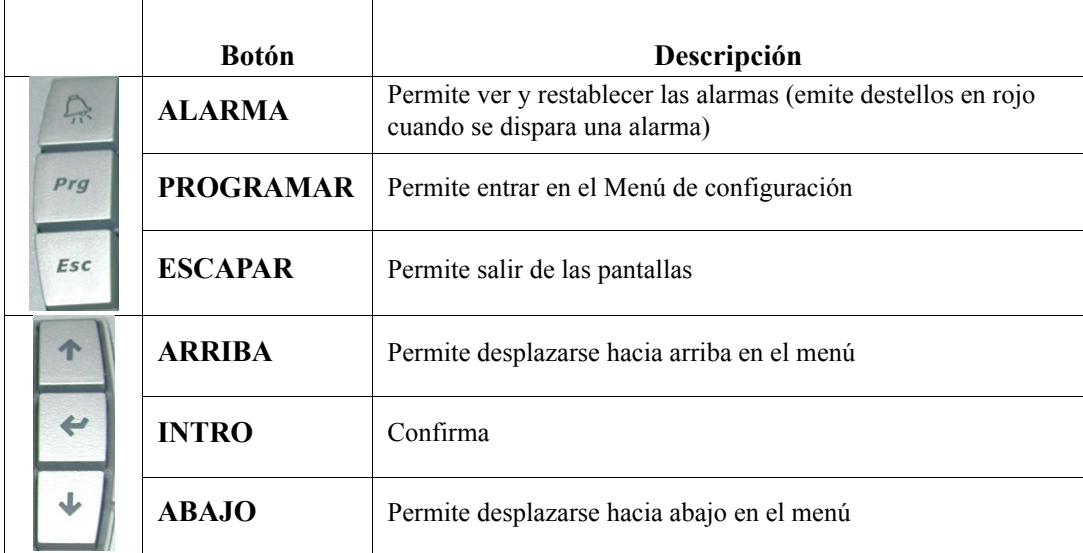

### <span id="page-9-0"></span>**Selección de idioma**

La pantalla usa el idioma definido por el programa de regulación seleccionado en la memoria flash. Los idiomas disponibles son:

- $\bullet$  IT = Italiano
- $EN = Ingl\acute{e}s$
- $DE = Alemán$
- $FR =$  Francés
- $SP = E$ spañol
- $RU = Ruso$

Para seleccionar un idioma diferente en cualquier momento, pulse el botón ESCAPAR y luego el botón INTRO.

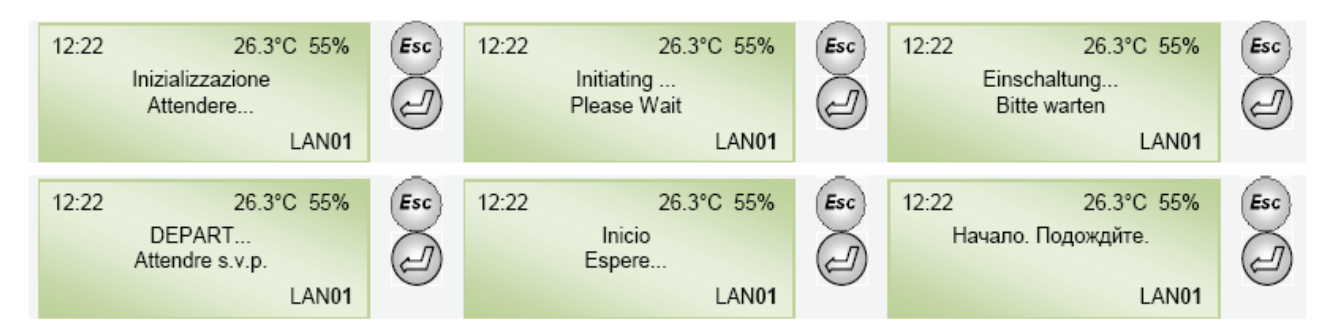

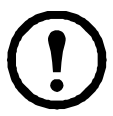

**Nota:** Las pantallas que están reservadas para su uso por los técnicos de mantenimiento (como la del Menú de servicio ("Service Menu")) siempre aparecerán en inglés.

A partir de la versión CDZNEW 2.9 del software, es posible seleccionar directamente el idioma deseado, utilizando la pantalla correspondiente.

Las iniciales del idioma actual aparecerán en la esquina inferior derecha de la pantalla.

Para mostrar esta pantalla, pulse el botón PROGRAMAR y seleccione el Menú de idioma ("Language Menu").

#### <span id="page-9-1"></span>**Selección de medidas imperiales**

Para mostrar las medidas imperiales seleccione el idioma de los dos disponibles (English y Spanish). Como se ve en la pantalla de arriba, el símbolo de Fahrenheit (°F) se muestra para los idiomas inglés (English) y español (Spanish). Al activar este modo, los valores se convertirán de:

- Celsius a Fahrenheit
- Bar a PSI
- Pa a pulgadas de columna de agua

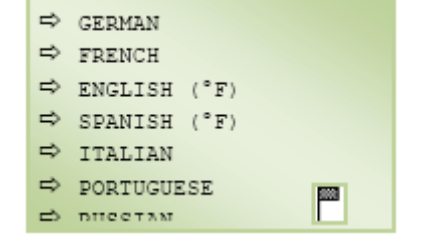

### <span id="page-10-0"></span>**Identificación del programa**

Este manual describe las características de funcionamiento estándar de las unidades de acondicionamiento de aire.

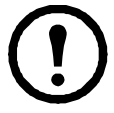

**Nota:** Las características de las unidades de pedidos especiales pueden diferir de las descritas en este manual.

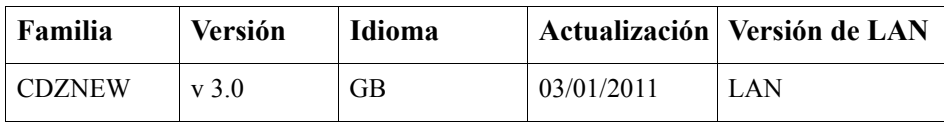

### <span id="page-11-0"></span>**Pantalla de la interfaz de usuario**

La pantalla principal de la interfaz de usuario muestra la información de estado del sistema.

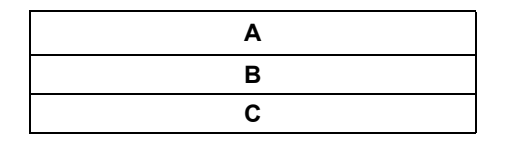

- **A:** Hora, fecha (si está insertada la tarjeta de reloj) y número de la unidad en la red LAN
- **B:** Temperatura de la sala y el porcentaje de humedad (si está instalado el sensor de temperatura y humedad)
- **C**: Información respecto al estado de la unidad

#### <span id="page-11-1"></span>**Símbolos previos al funcionamiento**

Cuando la unidad no está en funcionamiento, se muestran los siguientes símbolos:

- $\mathcal{F} \leq \frac{1}{2}$  Pulsar Intro para encender
- $\Delta$ <sup>1</sup>: Apagado por el contacto remoto
- $\Delta \Theta$  = : Apagado por el sistema de supervisión
- $\circledR$  : Apagado con temporizador
- $\Delta \Theta$ : Unidad en ciclo de transferencia operativa
- $\Delta \mathbf{D}$   $\mathbf{\hat{A}}$ : Apagado por el contacto de incendio/humo
- $\Delta \mathbb{D}$  ::: Apagado por el contacto de inundación
- $\cdot$   $\Delta \circledast$  Modo reducción
- $\Delta \oplus \blacklozenge$ : Apagado por alarma de flujo de aire
- $\Delta \mathbb{\Theta}^{\sharp\sharp}$ : Apagado por apagado manual
- $\Delta \Theta$   $\Box$ : Apagado por alarma de flujo de aire alto

#### <span id="page-12-0"></span>**Símbolos de funcionamiento**

T

Durante el funcionamiento, se muestran diversos símbolos que indican el estado de funcionamiento de la unidad:

**Nota:** Si la interfaz de usuario emite destellos, hay una llamada en curso.

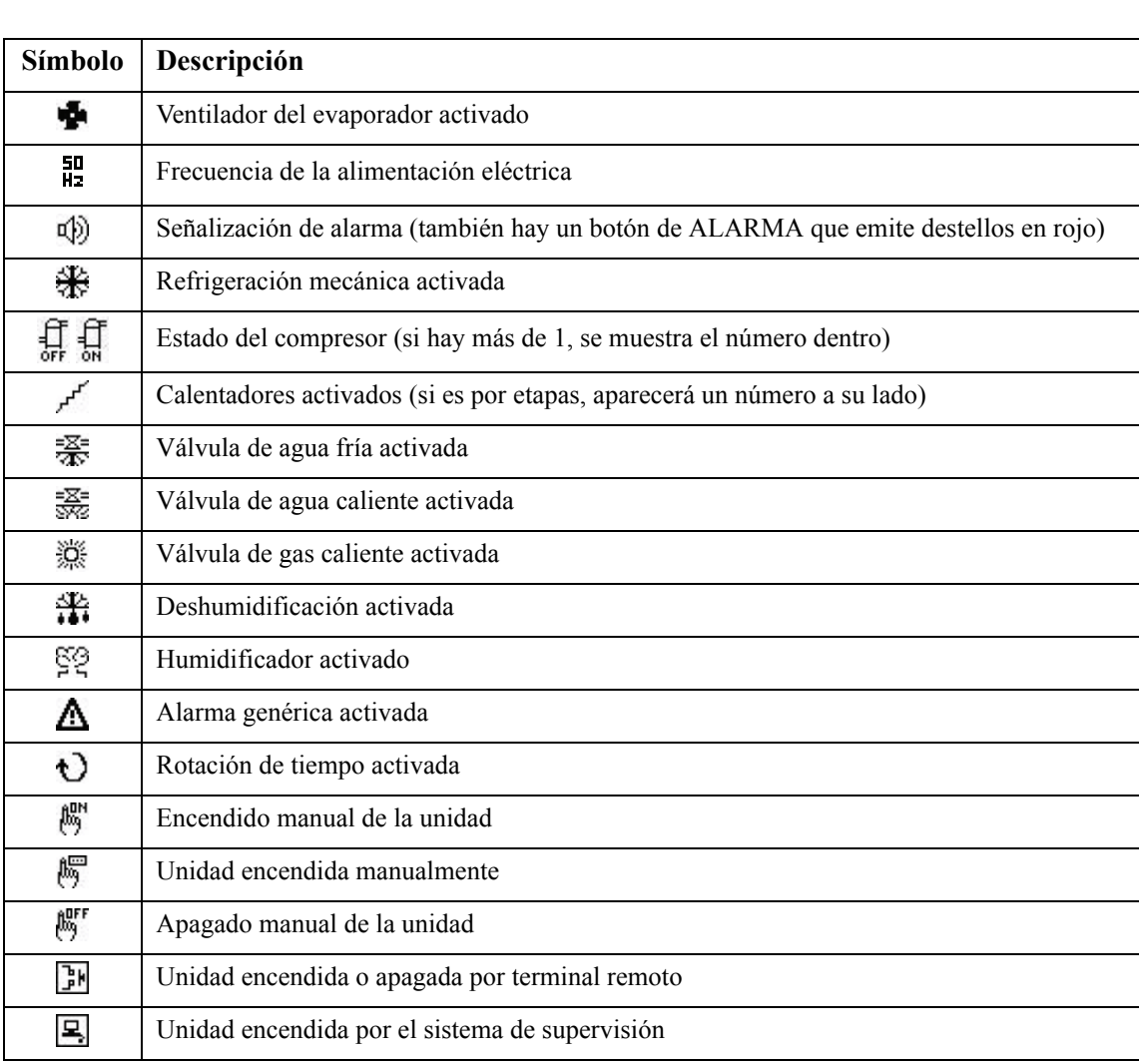

#### <span id="page-13-0"></span>**Ejemplos de símbolos**

En los modelos DX, después de la pantalla principal, se muestra una segunda pantalla que indica el número y el estado de los compresores.

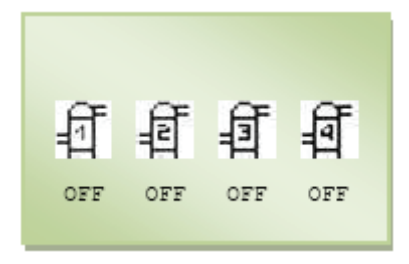

En los modelos CW, la pantalla que se muestra indica el número de válvulas de agua fría, su apertura y la temperatura de la entrada y salida de agua.

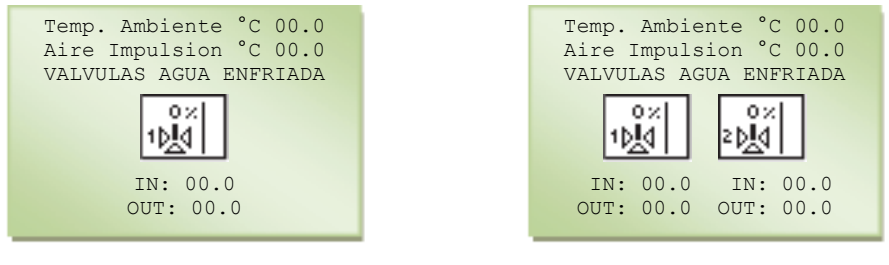

**Modelo CW Versión CW Dual Coil**

En el modelo CW, si también está presente la válvula de agua caliente, se muestra el icono correspondiente con el porcentaje de apertura.

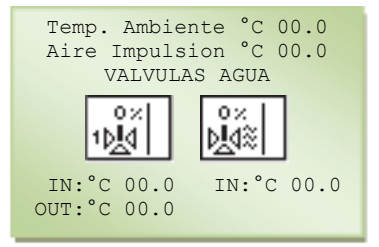

### <span id="page-14-0"></span>**Condiciones de arranque de la unidad**

Antes del arranque de la unidad se deben realizar las siguientes operaciones:

- Compruebe que la luz de la pantalla está encendida para verificar que el controlador tiene alimentación.
- Compruebe que la luz roja del botón de ALARMA está apagada (no hay ninguna alarma activa).
- Compruebe que los interruptores de la unidad están ON (activados) después de pulsar el botón INTRO, o como alternativa:
	- Compruebe que la unidad arranca cuando se cierra el contacto ID2/4/6 de entrada digital remota.
	- Compruebe que la unidad se arranca por el sistema de supervisión (si está insertada una tarjeta serie).
	- Compruebe que la unidad se arranca por los programas de tiempos diarios o semanales (si está insertada una tarjeta de reloj).

### <span id="page-15-0"></span>**Encendido y apagado de la unidad**

#### <span id="page-15-1"></span>**Encendido de la unidad**

La unidad se puede encender de cualquiera de las formas siguientes:

- Manualmente: Utilizando el teclado, pulse el botón INTRO para encender la unidad; aparecerá una barra que se mueve  $\left($  **IIIII**  $\right)$  seguida de un símbolo de un ventilador  $\mathbf{\Phi}$ .
- Modo automático: La unidad se puede encender por:
	- a. Contacto de encendido/apagado remoto
	- b. Sistema de supervisión  $\boxed{\mathbb{E}}$  (si está insertada una tarjeta serie)
	- c. Sistema de temporizador  $\bigoplus$  (si está insertada la tarjeta de reloj)
	- d. Ciclo de transferencia operativo

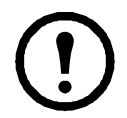

**Nota:** Si la unidad está programada en modo reducción, se encenderá automáticamente aun cuando exceda los límites de humedad y temperatura establecidos  $\overline{\bullet}$ 

#### <span id="page-15-2"></span>**Modo automático**

Cuando está en modo automático, la unidad sólo se puede encender anulándolo.

Para encender la unidad en modo automático:

- 1. Vaya a la pantalla principal y utilice el botón ARRIBA o ABAJO para seleccionar "Switch On Unit" (Encender unidad). Aparecerá el símbolo <sup>F</sup>e<sup>⇒</sup><sup>®</sup>.
- 2. Pulse el botón INTRO.
- 3. Introduzca la contraseña.
- 4. Pulse el botón INTRO (aparecerá el símbolo de Override Switch On (Anular encendido)  $\binom{m}{2}$ .

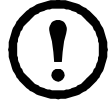

**Nota:** La contraseña se proporciona dentro del sobre que se adjunta con este manual.

#### <span id="page-15-3"></span>**Apagado de la unidad**

Para apagar la unidad:

- 1. Vaya a la pantalla principal, pulse el botón ARRIBA o ABAJO para seleccionar "Switch Off Unit" (Apagar unidad). Aparecerá el símbolo Fe]⇒ <sup>(016</sup>).
- 2. Pulse el botón INTRO.
- 3. Introduzca la contraseña.
- 4. Pulse el botón INTRO (aparecerá el símbolo de Override Switch Off (Anular apagado)  $\Delta \mathbb{Q}^{\mathbb{F}}$ en la pantalla principal).

### <span id="page-16-0"></span>**Ajuste de los parámetros**

Para modificar los parámetros establecidos y para configurar una subrutina (valor de consigna, diferencial):

- 1. Vaya a las pantallas del modo programación.
- 2. Utilice el botón ARRIBA o ABAJO para seleccionar la pantalla que muestra el parámetro (un cursor emite destellos en la esquina superior izquierda).
- 3. Pulse el botón INTRO para mover el cursor hasta el parámetro que se va a modificar.
- 4. Para seleccionar el valor del parámetro, que puede ser numérico o booleano (YES/NO), utilice el botón ARRIBA o ABAJO.

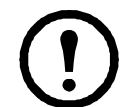

**Nota:** Los valores numéricos solo se pueden variar dentro de los límites de control establecidos.

- 5. Pulse el botón INTRO.
- 6. Para volver a la pantalla anterior, pulse el botón ESCAPAR.
- 7. Para modificar parámetros de otras pantallas pulse ESCAPAR hasta que el cursor esté al principio de la primera línea.
- 8. Pulse el botón ARRIBA o ABAJO para seleccionar la pantalla deseada.

#### **12 Manual de funcionamiento y mantenimiento de Uniflair CW y DX**

### <span id="page-17-0"></span>**Configuración de la unidad**

Esta pantalla le permite ver la información del funcionamiento; sin embargo, solo aparece la información o datos relativos a la configuración elegida.

Para mostrar la configuración de la unidad:

- 1. En la pantalla principal, pulse el botón ARRIBA o ABAJO hasta alcanzar el menú que agrupa a los elementos que se describen en las secciones siguientes.
- 2. Seleccione la opción deseada.
- 3. Pulse el botón INTRO.

#### <span id="page-17-1"></span>**Encendido/Apagado de la unidad**

Esta pantalla se utiliza para encender y apagar la unidad.

Dependiendo del estado actual de la unidad, se muestra un icono diferente indicando la operación a realizar.

En caso de activación/desactivación forzada en modo automático (contacto remoto, supervisor, franjas de tiempo), se requiere la contraseña para parámetros para su confirmación.

#### <span id="page-17-2"></span>**Entrada/Salida**

Esta pantalla se usa para verificar el estado de las placas de entrada y salida.

Las iniciales en la pantalla son las mismas que se usan para identificar los componentes dentro de la unidad.

#### <span id="page-17-3"></span>**Valores de consigna**

Esta pantalla se utiliza para comprobar el valor de consigna y los demás parámetros de calibración para el correcto funcionamiento de la unidad. Como los parámetros son de solo lectura, los valores no se pueden cambiar.

Para establecer los valores y acceder a los parámetros en modo de programación, introduzca la contraseña para parámetros.

Todas las variables están preestablecidas de fábrica de manera que las funciones de control mantengan correctamente la temperatura de la sala.

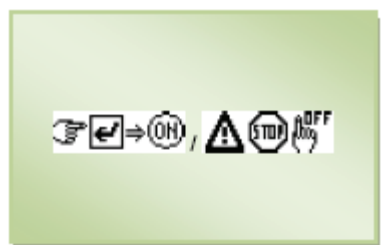

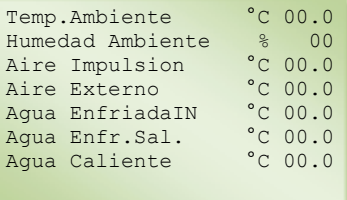

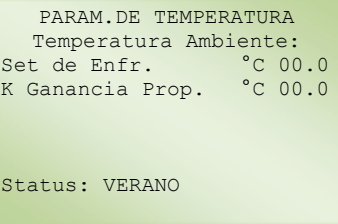

#### <span id="page-18-0"></span>**Historia de alarmas**

Esta pantalla muestra la secuencia histórica de las alarmas activadas (el microprocesador almacena los últimos 100 sucesos en su memoria).

Todas las alarmas guardadas pueden leerse secuencialmente pulsando el botón ARRIBA o ABAJO. Si está instalada la tarjeta de reloj (opcional), se registra la fecha y la hora para cada suceso de alarma.

#### <span id="page-18-1"></span>**Información del software**

Esta pantalla muestra la versión del software, BIOS, arranque, y número de serie de la unidad.

Esta información es esencial cuando se añade una nueva unidad a un grupo de unidades conectadas en la LAN (los controladores deben tener la misma versión del programa).

Cuando se ponga en contacto con un centro de servicio, se debe indicar con exactitud la versión del programa de control guardada en la placa de control.

#### <span id="page-18-2"></span>**Estado de la válvula EXV**

Esta pantalla muestra la información de las tarjetas controladoras de las válvulas de expansión electrónicas.

#### <span id="page-18-3"></span>**Estado del módem GSM**

Esta pantalla muestra la información del estado operativo del módem GSM y de las señales de error.

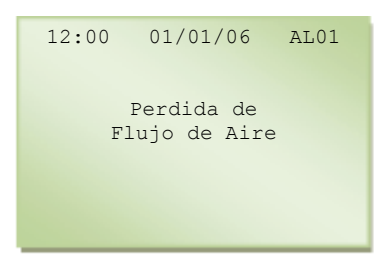

ඹ SW:cdznew 3.1 25-10-11 HW: pco1-medium 50Hz BIOS: 00000 BOOT: 00000 SN: UCx 123456

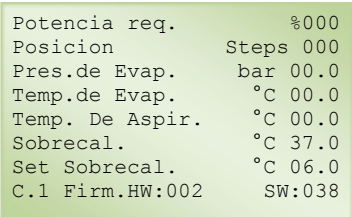

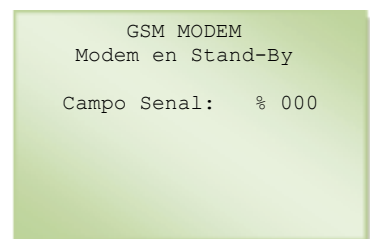

### <span id="page-19-0"></span>**Descripción del Menú de parámetros**

Esta pantalla se usa para establecer los parámetros operativos y de señales de la unidad.

Para acceder a la pantalla de Descripción del menú de parámetros:

- 1. Pulse el botón PROGRAMAR.
- 2. Seleccione "Settings Menu" (Menú de parámetros) y pulse el botón INTRO.
- 3. Introduzca la contraseña para parámetros pulsando el botón ARRIBA o ABAJO.
- 4. Pulse el botón INTRO.

#### <span id="page-19-1"></span>**Valores de consigna**

Esta pantalla se utiliza para comprobar el valor de consigna y los demás parámetros de calibración para el correcto funcionamiento de la unidad.

Para establecer los valores y acceder a los parámetros en modo de programación, introduzca la contraseña para parámetros.

Todas las variables están preestablecidas de fábrica de manera que las funciones de control mantengan correctamente la temperatura de la sala.

#### <span id="page-19-2"></span>**Parámetros operativos**

Todas las variables están preestablecidas de fábrica de manera que las funciones de control mantengan correctamente las condiciones estándar de la sala.

Esta pantalla muestra:

- Valor de consigna de refrigeración
- Banda proporcional de refrigeración
- Ganancia de refrigeración proporcional, Kp
- Compensación de ajuste derivada del valor de consigna remoto (valor de consigna remoto 0-10V presente)
- Valor de consigna activo después de la suma del valor de consigna de refrigeración más la compensación
- Estado de la estación operativa (modo CW solo)

Esta pantalla se muestra si están instalados calentadores eléctricos:

- Valor de consigna de calentamiento
- Ganancia de refrigeración proporcional,  $K_p$

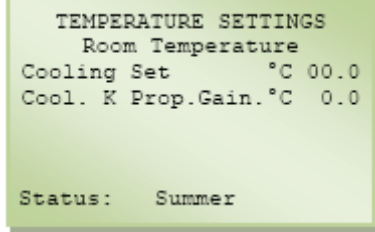

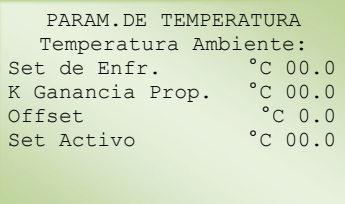

Status: VERANO

PARAM.DE TEMPERATURA Temperatura Ambiente:<br>et de Calent. °C 00.0 Set de Calent. °C 00.0<br>
K Ganancia Prop °C 00.0 K Ganancia Prop

Esta pantalla se muestra si la unidad está conectada a un sistema llamado Master Control (control maestro), que se usa para gestionar la instalación de refrigeración optimizando el funcionamiento de todos los dispositivos.

Esta pantalla muestra el valor de consigna de control de la humedad.

Esta pantalla muestra el segundo valor de consigna de control de la temperatura.

Esta pantalla muestra si el valor de consigna de compensación está habilitado y cuándo la sonda de salida se usa para el control de la temperatura de la sala.

#### **Gráfica de la función de la compensación**

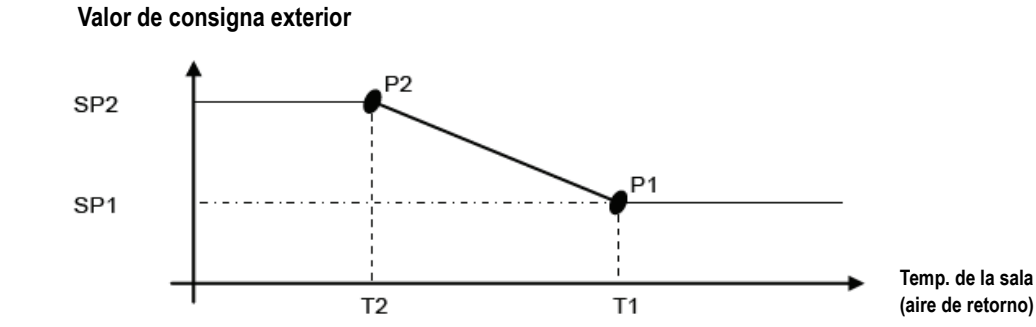

Esta pantalla muestra los valores de activación de las alarmas:

- Temperatura de la sala alta
- Temperatura de la sala baja
- Humedad de la sala alta
- Humedad de la sala baja
- Temperatura de entrega alta más habilitación de las alarmas

#### PARAM.DE TEMPERATURA Temperatura Ambiente: Set de Enfr. °C 00.0<br>Banda de Enfr. °C 00.0 Banda de Enfr. °C 00.0<br>Offset A.F. °C 0.0 Offset A.F. °C 0.0 Set Activo

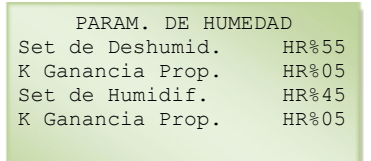

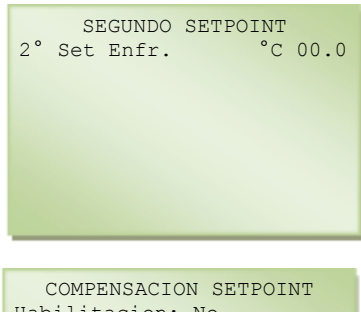

Habilitacion: No Set.Impuls. Temp.Amb. P1: 00.0°C a 00.0°c P2: 00.0°C a 00.0°C (P1 valor min.) (P2 valor max.)

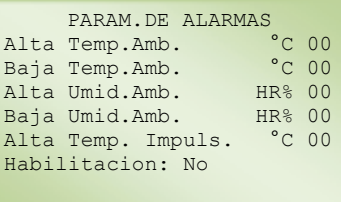

#### <span id="page-21-0"></span>**Modo Sueño (SLEEP MODE)**

Esta pantalla muestra la función de reducción, que se puede activar o desactivar utilizando el panel de control o el BMS. Esta función consiste en un arranque automático de la unidad en espera si la unidad excede los límites programables siguientes durante al menos 30 segundos:

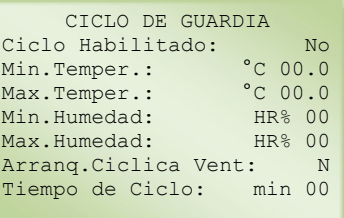

- Temperatura mínima
- Temperatura máxima
- Humedad relativa mínima (solo con el sensor de humedad opcional)
- Humedad relativa máxima (solo con el sensor de humedad opcional)

La función de reducción interviene para controlar las condiciones de la sala (aunque con tolerancias más grandes), aun cuando todo el sistema esté en espera. Su intervención es independiente y no está influida por las señales de los sistemas remotos. La intervención de la función de reducción no se considera una situación de alarma.

Inicio cíclico del ventilador: Si se pone en Y, el ventilador funciona por ciclos, definidos por el tiempo del ciclo, para permitir que el aire de la sala se aspire por el sensor.

Cuando está en modo de reducción, en la pantalla de estado (STATUS) se muestra el símbolo  $\bullet$ . Las condiciones operativas normales se restablecen automáticamente cuando los valores de temperatura vuelven a los valores establecidos para [temp. mín. + 2 °C] (+ 3,6 °F) y para [temp. máx. - 2 °C] (- 3,6 °F). Debe pasar un mínimo de 15 minutos antes de que la unidad salga del modo reducción. Eso permite que se alcancen unas condiciones estables y evita el encendido y apagado continuo de los ventiladores.

Cuando vuelven las condiciones normales, se muestra el icono  $\Delta \Theta$ , alternándose con otros iconos dependiendo del estado anterior.

#### <span id="page-22-0"></span>**Ajustes del medidor de horas**

Esta pantalla permite fijar los intervalos de mantenimiento para los componentes de la unidad, estableciendo un umbral de horas de funcionamiento. Cuando el dispositivo alcanza ese límite, el microprocesador señala la solicitud de mantenimiento, activando una alarma y mostrando el símbolo "<sup> $\rightarrow$ </sup>" en la pantalla de estado (STATUS).

FILTROS AIRE Horas Funcionam. 00000 Horas por Alarma h 00000 Reset:

Los siguientes componentes de la unidad tienen monitorización del intervalo de mantenimiento:

- Ventiladores del evaporador
- Compresores
- Calentadores eléctricos
- Filtros de aire
- Humidificador

En el modelo TC, se muestran las horas de funcionamiento en modo DX y CW (parámetros del medidor de horas por cada componente):

- Lectura del número acumulativo de horas de servicio
- Establecimiento del umbral de intervención de servicio ("Service") para mantenimiento (si se pone el umbral en "0" se inhibe la señalización de la solicitud de servicio)
- Puesta a cero del temporizador (Reset = "Yes"), p. ej. después de la intervención de servicio y/o la sustitución del componente

Los valores solo se pueden cambiar en el contexto de los campos de parámetro permitidos.

#### <span id="page-23-0"></span>**Selección de relé de alarma**

Esta pantalla se usa para cambiar el estado del contacto de señal de alarma: Alarma "A" y "B."

Esta pantalla determina la salida digital que señala la alarma. La configuración de una alarma NO afecta a la acción realizada por el controlador (una señal solo en la pantalla o el apagado del dispositivo afectado por la alarma).

#### <span id="page-23-1"></span>**Configuración serie/de módem**

Sistema de supervisión: Un sistema de supervisión intercambia datos a través de un cable serie con la placa de la unidad que se gobierna y se controla a distancia. Hay disponible una tarjeta serie opcional que permite la interfaz con un dispositivo RS232/RS485 para la transmisión de datos).

Tanto para un sistema de supervisión externo (con la posibilidad de encender/apagar la unidad) como para un sistema de monitorización de circuito cerrado (solo transmisión de datos), se debe establecer la dirección serie de las unidades y la velocidad de transmisión.

Esta pantalla le permite determinar:

- La dirección serie de la unidad conectada a la red serie de supervisión (debe la misma que la dirección serie puesta en el programa de supervisión)
- Velocidad de la transmisión de datos ('Vel. Ser.'): 1200, 2400, 4800 para RS232 o 1200, 2400, 4800, 9600 y 19200 para RS485
- Protocolo de comunicación Standard Modbus o GSM modem

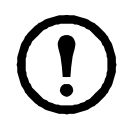

**Nota:** Con el protocolo LON, ponga la velocidad serie en "4800" y el protocolo en "Standard."

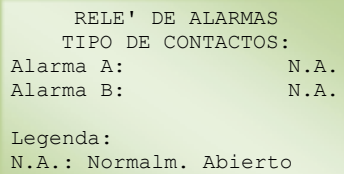

N.C.: Normalm. Cerrado

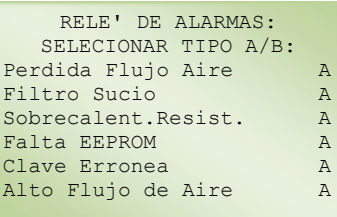

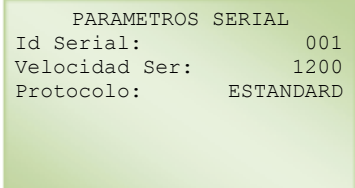

#### <span id="page-24-0"></span>**Módem GSM**

Esta pantalla permite establecer los parámetros para el módem GSM conectado a la unidad a través de una tarjeta serie RS232 insertada en la placa UpCO1.

Los parámetros son:

- Total de números de teléfono: introduzca la cantidad de números de teléfono presentes en contactos (máximo cuatro)
- Número de teléfono: introduzca el número del teléfono de contacto y el número de teléfono que se va a registrar (en caso de alarma, el módem comienza a enviar el mensaje de texto (SMS) al primer número de los contactos; en caso de fallo de la conexión, el módem intenta el mensaje de nuevo después de 60 segundos, y luego pasa al siguiente número de los contactos)
- Contraseña del módem: contraseña desde terminal remoto
- Timbrazos del módem: el número de timbrazos a realizar
- Habilitación de envío de SMS: posibilita el envío de un mensaje de texto (SMS) en caso de activación de una alarma

Esta pantalla permite introducir un mensaje de texto para que sea combinado con el mensaje de la alarma activada y sea enviado a continuación al destinatario de los números registrados en la pantalla anterior.

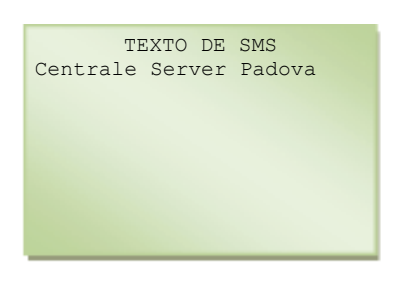

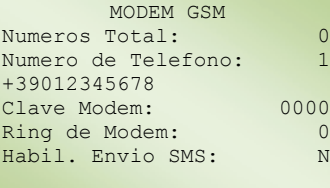

Las alarmas que activan el envío del SMS son:

- "Pérdida del flujo de aire"
- "Alarma del compresor"
- "Alarma de humo-incendio"
- "Fallo de válvula EXV"
- "Sobrecalentamiento de los calentadores"
- "Obstrucción del filtro"
- "Alarma de inundación"
- "Límites de humedad de la sala"
- "Límites de temp. de la sala"
- "Fallo de control"
- "Desconexión de la LAN"
- "Fallo del sensor de humedad"
- "Fallo del sensor de temp."
- "Flujo de aire alto"
- "Alarma del agua refrigerada"
- "Alarma del humidificador"
- "Alarma de la entrada dig. 6"
- "Alarma de la entrada dig. 4"
- "Alarma de la entrada dig. 2"
- "Contraseña incorrecta"
- "Presión de aire baja"
- "Frecuencia N.D."

Ejemplo: La aplicación que maneja el módem GSM puede definir un mensaje de alarma como:

<< Centrale Server Padova >> <<Loss of Air Flow >>

La primera parte del mensaje muestra la posición de asignación de la unidad (véase el texto del SMS); la segunda parte muestra el tipo de alarma activada (véase la lista de alarmas).

Esta pantalla permite realizar una prueba de funcionamiento del módem mediante el envío de un mensaje de texto (SMS) escrito en la pantalla anterior (SMS text).

Hang Up (Colgar) permite la finalización de la llamada.

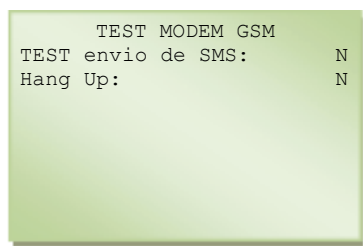

#### <span id="page-26-0"></span>**Recepción de mensajes SMS**

La aplicación permite la recepción de mensajes SMS para realizar controles de funcionamiento o de restablecimiento de alarmas. Los mensajes se deben enviar a teléfonos móviles y no a través de Internet.

Los mensajes enviados deben tener el siguiente formato:

#### .pCO1.0000.D.005.000001&

- .pCO1: encabezamiento del mensaje
- .0000: contraseña remota que debe coincidir con el valor introducido en el parámetro "Modem Password" (Contraseña del módem)
- .D: tipo de la variable que se va a poner, entre "A" Analógica, "I" Completa y "D" Digital
- .005: índice de la variable que se va a poner
- .000001: el valor con el que se va a establecer la variable debe ser siempre de 6 dígitos, el primero de los cuales representa el símbolo, y los otros son dígitos del '0' al '9'

Por ejemplo, si la variable completa tiene el valor de 12, el valor será '000012' o '+00012'. Si el valor de la variable es de -243, el valor será '-00243'.

En las variables analógicas, el valor enviado es el valor efectivo de la variable multiplicado por 10. Por ejemplo, el valor '-00243' corresponderá a –24.3.

Para las variables digitales, los valores posibles son '000000' o '000001'.

Un mensaje SMS puede gestionar un máximo de 11 variables simultáneamente (160 caracteres por mensaje es el máximo).

La cadena estará formada de la manera siguiente:

.pCO1 .0000 .D.005.000001 .A.001.+00023 .I.007.000001& 1ª variable 2ª variable 3ª variable

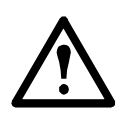

**Advertencia:** El mensaje SMS no debe contener espacios y debe empezar por un punto. Los campos deben estar separados por un punto, y el mensaje debe terminar en el carácter "&" (no precedido por un punto).

#### <span id="page-27-0"></span>**Resultado de la recepción de mensajes**

La placa de control a intervalos regulares de dos minutos descarga todos los mensajes SMS recién recibidos. Si el mensaje es correcto, el control activa su procesamiento cada 15 segundos sin llamadas entrantes ni salientes.

Si el mensaje no es correcto en la sintaxis o en la contraseña, se elimina.

Durante el tiempo necesario para el procesamiento de los mensajes correctos (aproximadamente 7 segundos), las llamadas entrantes se inhiben y se rehabilitan al final del procesamiento de cada mensaje.

Si durante la fase de descarga de los nuevos mensajes SMS la memoria reservada para la recepción de mensajes SMS se llena, todos los mensajes recibidos se perderán. En ese caso, las alarmas restantes permanecen activas.

Las posibles causas de una memoria llena son:

- La recepción de tres o más mensajes de la máxima longitud (11 variables) en un periodo de dos minutos o menor
- La recepción de siete o más mensajes cortos (una variable) en un periodo de dos minutos o menor.

#### <span id="page-27-1"></span>**Configuración de la LAN**

El controlador pCO se puede habilitar para la administración automática de una red local conectada a más de una unidad (hasta un máximo de diez), de las cuales algunas están en funcionamiento y otras en espera (hasta un máximo de dos unidades). En la configuración predeterminada esto está puesto en "NO LAN" (Sin LAN). Una unidad individual puede funcionar temporalmente si la dirección de la tarjeta es igual a uno.

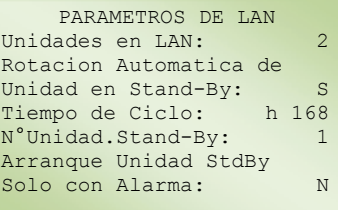

Esta pantalla declara:

- El número de unidades en la red local (hasta un máximo de diez unidades)
- Arranque de la unidad en espera en caso de fallos en una unidad conectada en la LAN
- Tiempo de rotación para permitir que la carga de trabajo se comparta entre las unidades a intervalos de tiempo programables (poniendo cycle time = h 000, el controlador ejecuta una prueba, rotando las unidades a intervalos de dos minutos)
- Posibilidad de tener una o dos unidades en espera
- Posibilidad de arrancar la unidad en espera solo en caso de alarmas (el tiempo de rotación se desactiva)

La siguiente pantalla, que se muestra solo si está configurada la red local, da la posibilidad de controlar el funcionamiento de la unidad con una temperatura media medida en la sala o con el valor "local" medido por el sensor en el interior de la unidad:

- Modo "Local Values" (Valores locales): los valores de temperatura y humedad de control de la unidad son leídos por los sensores de la unidad
- Modo "Mean Values" (Valores medios): los valores de temperatura y humedad de control de la unidad son leídos por los sensores de las unidades activas conectadas en la red local. Siempre que la diferencia entre el valor medio y la lectura del sensor excede el valor "Mean/Loc.Diff." (de manera predeterminada igual a 2 °C; 3,6 °F), el control cambia automáticamente del modo "Mean" al modo "Local".

El parámetro "Exclude From Rotation" (Excluir de la rotación) habilita la exclusión de la unidad de la gestión del tiempo de rotación funcionando en modo Autónomo. Si se requiere, esa función debe activarse para una unidad individual. El segundo parámetro, que se muestra solo si está configurado el sistema de transductor de presión del aire del suelo (AFPS), (se usa para gestionar el control de presión de aire del suelo) en modo local o con valores medios.

#### <span id="page-28-0"></span>**Alarmas de rotación de unidades en espera**

Esta pantalla se muestra si está configurada la red local y se usa para gestionar el arranque de la unidad en espera cuando se activa una alarma.

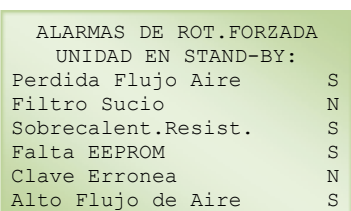

PARAMETROS DE LAN Excluir de la rotac.: N

Control de Temp./Hum. Modo: Valores Locales

Control Presion Aire Modo: Valores Locales

### <span id="page-29-0"></span>**Ajustes del reloj y el calendario**

Si el microprocesador está instalado con el circuito de reloj opcional, se muestra la fecha, hora y día entre semana en la pantalla de estado.

Los ajustes del reloj se corresponden con:

- Arranque y apagado de la unidad según un programa temporizado
- Registros de sucesos de alarma

Para poner la hora/fecha y para programar las franjas de tiempo utilice las pantallas siguientes.

En esta pantalla, ponga:

- Hora (horas, minutos)
- Fecha (día, mes, año)
- Día entre semana

#### <span id="page-29-1"></span>**Franjas de tiempo**

Este dispositivo establece el arranque y apagado automáticos de la unidad temporalmente (franjas de tiempo) para obtener:

- Hasta 3 ciclos de apagado-encendido diarios, cada uno de ellos con hora de inicio y de detención
- Un ciclo semanal que distingue los ciclos diarios divididos en regular days N (días normales) (de manera predeterminada es de lunes a viernes), pre-holiday P (de prefiesta) (de manera predeterminada es el sábado) y holidays F (de fiesta) (de manera predeterminada es el domingo)

Poniendo "Yes" se activa el dispositivo de franjas de tiempo; en el campo C de la pantalla de estado aparece el icono de un reloj. Las tres pantallas adyacentes muestran los ciclos de tiempo programados – caracterizados por un tiempo de inicio (On) y un tiempo de detención (Off) – de los días normales (N), de prefiesta (P) y de fiesta (F).

Con una unidad detenida, "Programmed Stop - Re-Start. At..." (Parada programada - Rearrancar a...) el icono aparece en la pantalla con la hora y el día entre semana que está programado para el siguiente arranque. Poniendo 00:00 en el On o el Off se ignora el ciclo.

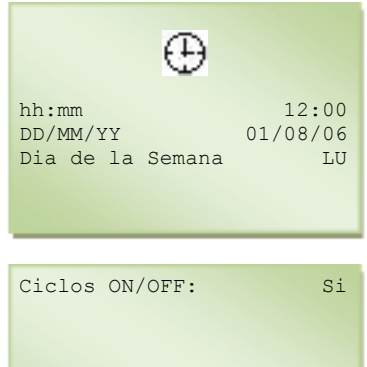

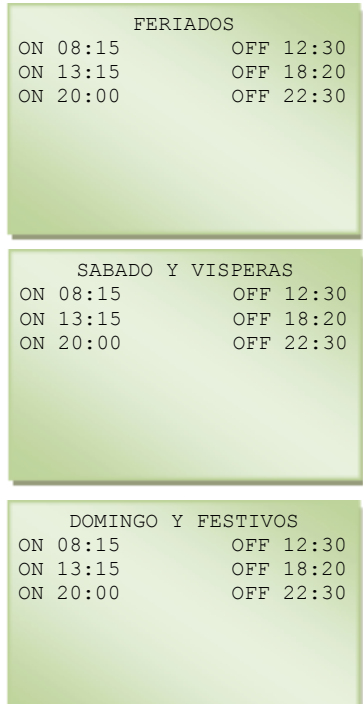

#### <span id="page-30-0"></span>**Configuración de los días entre semana**

Esta pantalla se muestra cuando se activa el dispositivo de franjas de tiempo ("Unit On-Off Cycle": Yes). (Ciclo de encendido-apagado de la unidad: Sí). Se muestra el día actual (al final de la programación de las franjas de tiempo):

- N: Día normal o fiesta
- P: Prefiesta
- F: Fiesta

Para cambiar las clasificaciones, pulse INTRO para pasar a la pantalla siguiente o pulse el botón ABAJO.

#### <span id="page-30-1"></span>**Programa semanal**

La memoria del microprocesador se clasifica como:

- Regular days (N) todos los días de la semana de lunes a viernes
- Pre-holidays (P) El sábado
- Holiday (F) El domingo

Utilice esta pantalla (pasando desde la pantalla anterior pulsando el botón INTRO) para cambiar la clasificación de los próximos siete días, incluidos el día actual que se muestra en la primera línea de la pantalla.

Debajo de cada día hay una clasificación registrada (N o P o F) que se puede modificar pulsando el botón ARRIBA o ABAJO hasta encontrar la clasificación deseada. Pulsando el botón INTRO se confirma la clasificación puesta y se selecciona el día siguiente.

Si la clasificación difiere de la estándar, aparece automáticamente el símbolo ">" delante de la clasificación. Las franjas de tiempo seleccionadas son lo mismo que los días de la clasificación. La selección de las franjas de tiempo se cancela automáticamente una vez que ha pasado el día para el cual se ha activado. Para salir de las pantallas de hora-calendario y franjas de tiempo pulse el botón ESCAPAR.

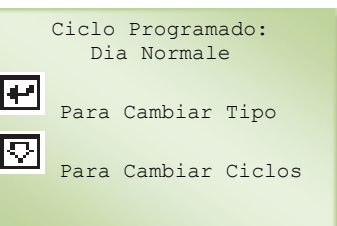

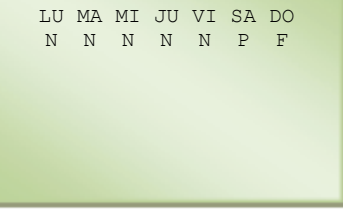

PROGRAM. LU 01/01/10

### <span id="page-31-0"></span>**Descripción del menú de servicio**

Esta parte del programa se usa para configurar los dispositivos instalados en la unidad y su funcionamiento. Estas operaciones deben ser realizadas por personal autorizado.

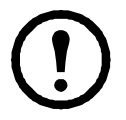

**Nota:** Este manual describe las funciones del programa en general y que dependiendo de la configuración puesta, los campos y las pantallas de configuración pueden estar habilitados o inhabilitados.

Para acceder a esta sección:

- 1. Pulse el botón PROGRAMAR.
- 2. Seleccione el "Service Menu" (Menú de servicio).
- 3. Pulse el botón INTRO.
- 4. Introduzca la contraseña para servicio pulsando el botón ARRIBA o ABAJO.
- 5. Pulse el botón INTRO.

#### <span id="page-31-1"></span>**Configuración del hardware**

Si la memoria está borrada en el controlador, la unidad necesita ser "reconfigurada" en función de cómo se pidió originariamente a la fábrica. En esa fase es necesario definir todos los elementos de la unidad que debe controlar el microprocesador.

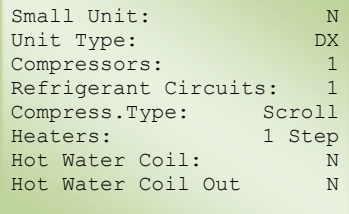

Como regla, esa función solo se necesita cuando la unidad está en fábrica durante las inspecciones finales; sin embargo se puede utilizar sobre el terreno con fines de resolución de problemas o para la modificación de la unidad.

Las pantallas que se refieren a esta configuración están reservadas únicamente para los técnicos:

- Small Unit (Unidad pequeña): NO
- Unit Type (Tipo de unidad): identifica el tipo de unidad entre DX, CW, ES, TC
- Compressors (Compresores): identifica el número de compresores instalados en la unidad (máximo 4)
- Refrigerant Circuits (Circuitos de refrigerante): identifica el número de circuitos de refrigerante (máximo 2)
- Compressor Type (Tipo de compresor): identifica el tipo de compresor instalado
- Heaters (Calentadores): identifica el número de etapas de funcionamiento de los calentadores eléctricos instalados
- Hot Water Coil (Serpentín de agua caliente): habilita el funcionamiento del serpentín/válvula de agua caliente
- Hot Water Coil Out (Salida del serpentín de agua caliente): posibilita que el serpentín/válvula de agua caliente funcione por medio de la salida analógica Y4.

Esta pantalla se usa para configurar:

- Hot Gas Coil (Serpentín de gas caliente): habilita el funcionamiento del serpentín/válvula de gas caliente en los modelos DX
- Exter.Hum. (on/off) (Hum. Exter. (activación/desactivación)): habilita el funcionamiento del humidificador externo por medio de un contacto de activación/desactivación de una salida digital de la placa de control
- Humidif. 0-10V: habilita el funcionamiento del humidificador externo por medio de la salida analógica de 0-10 Volt Y2
- Dual Coil (Doble serpentín): posibilita la configuración de unidades CW de doble serpentín
- Water Valve Type (Tipo de válvula de agua): determina el número de puertos de las válvulas de agua en el modelo CW
- Phases Seq. Control (Control de secuencia de fases): permite la posibilidad de gestionar el control de la secuencia de las fases en el modelo CW

Esta pantalla se usa para configurar la entrada 1 como sensor de temperatura de suministro opcional (Deliv.Temp.Sensor) o como control remoto del valor de consigna (Setp.Remote Control).

Esta pantalla se usa para configurar la entrada digital 5 como:

- No switch connected (Ningún interruptor conectado): sin conexión
- Summer/Winter Switch (Interruptor de verano/invierno): permite cambiar la estación operativa en el modelo CW
- Water Flow Switch (Interruptor de flujo de agua): interruptor del flujo de agua

En el modelo CW, se puede cambiar la estación operativa, como alternativa a la entrada digital, desde el terminal del usuario, en la pantalla de valor de consigna, o a través de una conexión serie (supervisor).

Esta pantalla y las siguientes se usan para configurar las entradas digitales 2/4/6.

Este procedimiento permite la activación de las entradas digitales ID2-4-6 si se instalan kits opcionales. Los kits incluyen sensores de incendio y de humo, sensores de inundación y sensores de temperatura y humedad exterior alta/baja que deben conectarse a una entrada específica.

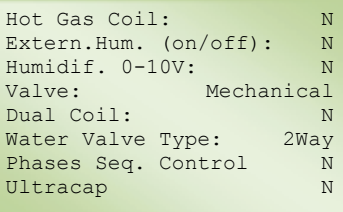

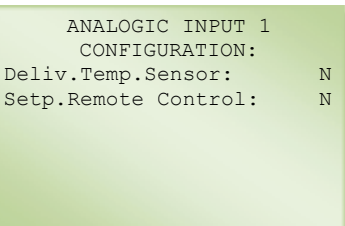

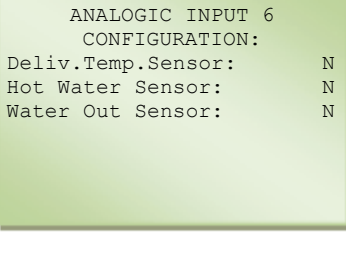

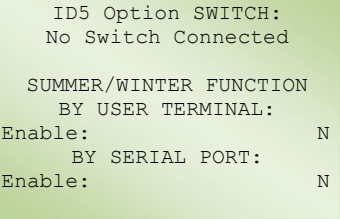

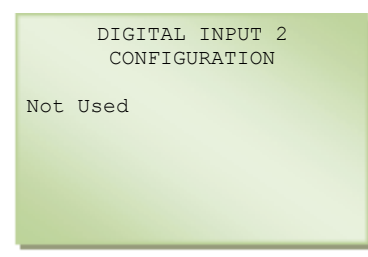

Primero verifique que las entradas que no funcionan correctamente no se han configurado anteriormente. La tabla de abajo muestra una descripción detallada de cada entrada, con la función correspondiente:

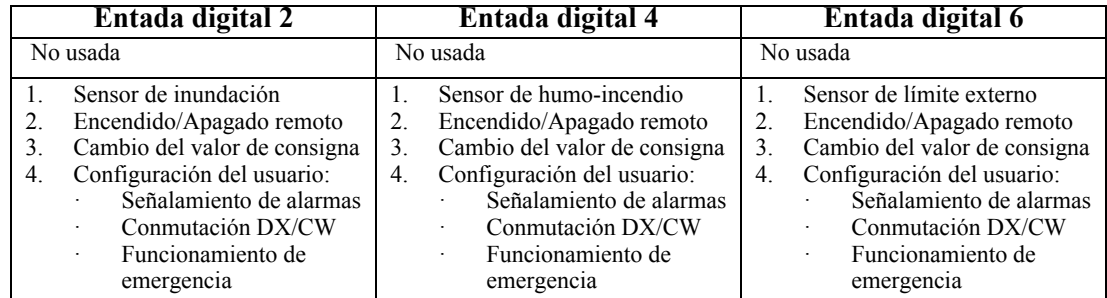

Si la entrada digital elegida se configura como "User Configuration" (Configuración de usuario), se usa la pantalla siguiente para seleccionar las otras funciones:

- Alarm signalling (Señalamiento de alarmas): Señal de alarma procedente de un componente fuera de la unidad
- DX/CW Switch-Over (Conmutación DX/CW): Contacto digital externo para cambiar el modo de funcionamiento de unidad (solo el modelo TC)
- Emergency Working (Funcionamiento de emergencia): Señal procedente de un componente fuera de la unidad (la pantalla de estado mostrará el icono de advertencia)

Además, se puede definir el estado del contacto: N.O. o N.C.

Esta pantalla se muestra si está habilitado el control del valor de consigna remoto.

El control del valor de consigna remoto establece los parámetros relativos al control remoto del valor operativo de la unidad.

Conecte una resistencia de 20 Kohm de alta precisión (1/1000) en serie al terminal B1 de la placa UpCO1 o al terminal B3 de la placa UpCOE; aplique una señal de 0-10 V entre este terminal y el terminal de tierra (compruebe el diagrama de cableado adjunto). El ajuste de cero es automático utilizando la función "Hardware Setup" (Configuración del hardware).

Permite determinar:

- La señal mínima y máxima en Vcc (de 0 a 10 Vcc)
- Compensación mínima y máxima calculada dependiendo del Vcc de la entrada

OFFSET SETPOINT CONFIGURATION SIGNAL(V) Offset( $^{\circ}$ C)<br>00.0 00.0 00.0 00.0 00.0 00.0<br>Iunt. Time min 00 Anti-Hunt. Time min 00 Active Signal V 00.0<br>Active Offset °C 00.0 Active Offset

DIGITAL INPUT 2 USER CONFIGURATION

Function: Alarm Signalling

Contact: Normally Closed Ejemplo: A un valor mínimo de 0 Vcc poner una compensación de 0,0 °C (0,0 °F), mientras que a un valor máximo de 10 Vcc poner una compensación de 5,0 °C (9,0 °F). El control, dependiendo de la señal enviada al mismo y leída a través de la entrada analógica usada, calcula la compensación que hay que añadir al valor de consigna operativo.

Se utiliza para configurar:

- Anti-Hunting Time (Tiempo de antioscilación): Permite establecer el Tiempo de antioscilación del valor de consigna calculado final
- Active Signal (Señal activa): Señal activa en tensión leída por la entrada analógica de la tarjeta
- Active Offset (Compensación activa): Compensación activa calculada basándose en los parámetros "Signal V" y "Offset °C" establecidos

Esta pantalla, disponible si está instalado el AFPS, se usa para definir:

- Principio del rango: Valor inicial del rango de lectura del transductor
- Range End (Fin del rango): Valor final del rango de lectura del transductor
- Read Value (Valor leído): El valor leído por el sensor
- Delta: Variación máxima de la entrada sin activar el filtro
- Time (Tiempo): Duración del filtro
- Value (Valor): Valor leído por el sensor

Esta pantalla se usa para establecer:

- Fan Speed (Velocidad de los ventiladores): Velocidad nominal de los ventiladores
- Fan Supply (Alimentación de los ventiladores): Número de fases de la alimentación eléctrica de los ventiladores
- Fan Signal (Señal de los ventiladores): Señal para modular la velocidad de los ventiladores
- Dehumidification Fan Speed (Velocidad de los ventiladores de deshumidificación): Velocidad nominal en la fase de deshumidificación (solo para las unidades Amico con válvula termostática mecánica)
- Modulation with Air Pressure Enabled (Activación de modulación con presión de aire): Habilita la modulación de la velocidad de los ventiladores con el sistema AFPS
- Air Press. Transducer (Transductor de presión de aire): Determina si el transductor está instalado en la unidad

Esta pantalla, disponible si está instalado el AFPS, se usa para definir:

- Minimum Speed-DX (Velocidad mínima-DX): La velocidad mínima solo en los modelos TC
- Minimum Speed (Velocidad mínima): Velocidad mínima de control de los ventiladores
- Maximum Speed (Velocidad máxima): Velocidad máxima de control de los ventiladores

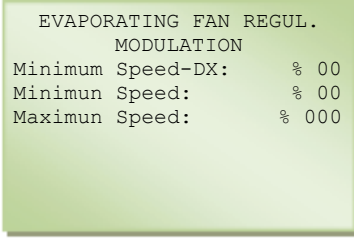

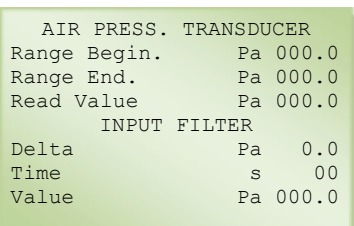

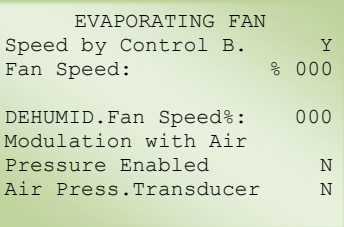

Esta pantalla, disponible si está instalado el AFPS, se usa para definir:

- Setpoint (Valor de consigna): Valor de presión de referencia que hay que mantener modulando la velocidad de los ventiladores
- Dead Band (Banda muerta): Banda muerta de control
- Regul. Band (Banda de regul.): Banda proporcional de control
- Integral Time (Tiempo integral): Tiempo integral
- Tiempo derivat Time (Tiempo derivat.): Tiempo derivativo
- Air pressure (Presión de aire): Valor leído por el sensor
- Evaporating Fan (Ventilador de evaporación): Porcentaje de control del ventilador del evaporador

Esta pantalla, disponible si está instalado el AFPS, se usa para definir:

- Alarm Level (Nivel de alarma): Umbral de activación de la alarma de presión de aire baja
- Alarm Delay (Retardo de la alarma): Tiempo de retardo de la activación de la alarma de presión de aire baja

Esta pantalla se usa para establecer:

- Enable (Habilitar): Habilita el control de velocidad de los ventiladores asociado a la apertura de la válvula de agua (solo el modelo CW)
- Minimum Speed (Velocidad mínima): Velocidad mínima de control de los ventiladores
- Maximum Speed (Velocidad máxima): Velocidad máxima de control de los ventiladores

Esta pantalla permite habilitar el arranque del ventilador a la velocidad máxima (100%) durante un tiempo máximo de 10 segundos, en las unidades con ventilador de una sola fase.

Esta pantalla se usa para establecer qué recursos permanecen activos en caso de funcionamiento de emergencia, activado por una entrada digital multifunción ID2/4/6 configurada como "User Configuration - Emergency Working" (Configuración del usuario - Funcionamiento de emergencia).

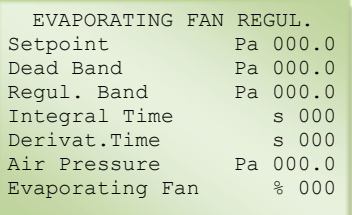

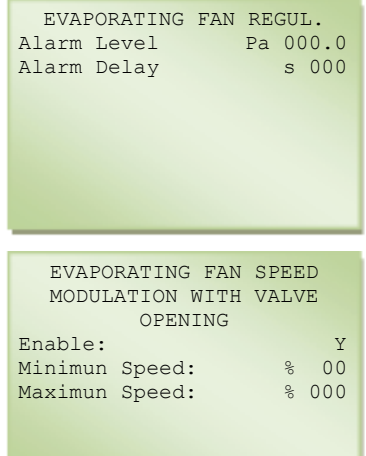

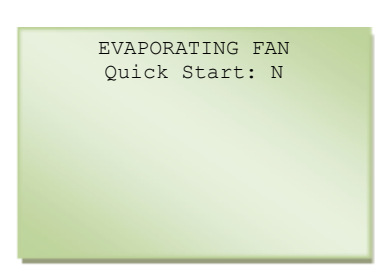

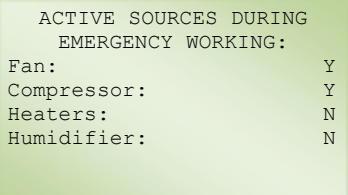
**Manual de funcionamiento y mantenimiento de Uniflair CW y DX 31**

Esta pantalla, que se muestra solo cuando está instalada la válvula de expansión electrónica, se usa para establecer la configuración de la activación de la alarma de presión baja por el transductor de presión conectado al accionador:

- Normal Limit (Límite normal): Presión operativa nominal
- Alarm Diff. (Diff. de alarma): Presión diferencial debida a la activación de la PB de alarma
- Alarm Delay After Compr. On (Retardo de alarma tras activación de compr.): Tiempo de retardo de la activación de la PB de alarma desde la activación del compresor
- Alarm Delay Normal Working (Retardo de la alarma en funcionamiento normal): Tiempo de retardo de la activación de la PB de alarma durante el funcionamiento normal

Esta pantalla, que se muestra solo cuando está instalada la válvula de expansión, se usa para establecer la configuración de la activación de la alarma de presión baja por el interruptor de presión conectado a ID6:

- Alarm Delay After Compr. On (Retardo de alarma tras activación de compr.): Tiempo de retardo de la activación de la PB de alarma desde la activación del compresor
- Alarm Delay Normal Working (Retardo de la alarma en funcionamiento normal): Tiempo de retardo de la activación de la PB de alarma durante el funcionamiento normal

Esta pantalla, que se muestra solo si está habilitada la entrada digital multifunción, se usa para establecer:

- Off Unit on Alarm (Apagado de la unidad cuando hay alarma): Habilita el apagado de la unidad si se activa la alarma de inundación
- Valve Closed on Al. (Cierre de la válvula cuando hay alarma): Habilita el cierre de la válvula de agua si se activa la alarma de inundación

Esta pantalla se usa para establecer:

- On/Off mode Via input contact (Modo encendido/apagado por medio de contacto de entrada): Habilita el encendido/apagado de la unidad a través de la entrada digital multifunción
- On/Off mode only Via serial (Modo encendido/apagado solo por medio de serie): Habilita el encendido/apagado de la unidad desde el BMS
- Motorized Damper (Regulador de flujo motorizado): Habilita el funcionamiento del regulador de flujo
- Opening Time (Tiempo de apertura): Tiempo de apertura del regulador de flujo (durante este periodo se ignoran el inicio del ventilador y la alarma de flujo de aire)
- Mot. Damper Output (Salida de regulador de flujo mot.): Salida de control del regulador de flujo

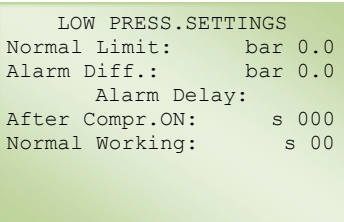

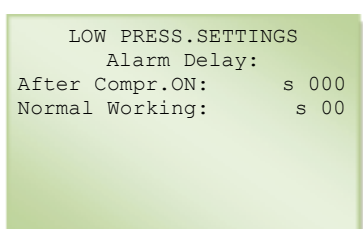

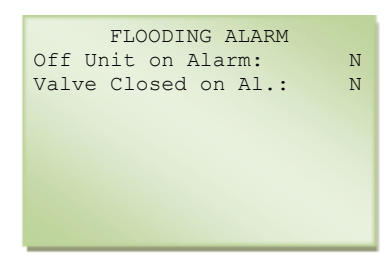

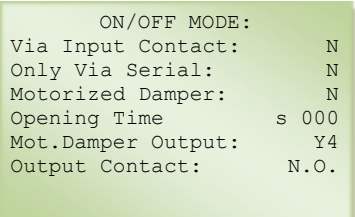

Esta pantalla se usa para establecer:

- Backlight Time (Tiempo de retroiluminación): Tiempo que permanece encendida la retroiluminación de la pantalla (ese tiempo también coincide con el tiempo de espera para introducir la contraseña)
- Buzzer Type (Tipo de avisador): Habilita el funcionamiento del avisador
- Time On (Tiempo activado): El tiempo que el avisador permanece activado

Esta pantalla se usa para poner la frecuencia de la red de suministro eléctrico (automático o manual).

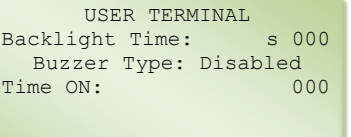

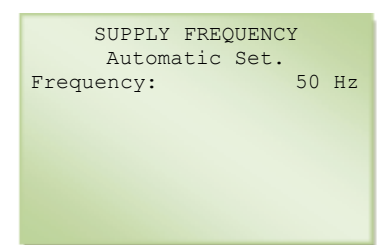

Esta pantalla se usa para poner el número de serie de la unidad. El número de serie se puede encontrar en la placa de identificación que

se encuentra en el interior del panel eléctrico.

#### **Configuración del software**

Esta pantalla se usa para establecer:

- Anti-Hunting Time Constant (Constante de tiempo de antioscilación): la constante de tiempo para la acción de control de la temperatura para evitar las oscilaciones excesivas de la temperatura alrededor del valor de consigna (cuanto mayor es la inercia térmica del entorno de aire acondicionado, mayor tiene que ponerse el valor)
- Humid.C.Type (Tipo de C. de humed.): Tipo de control de la humedad entre relativa (Hr%) y absoluta (g/Kg)
- Dehumid.Control (Control de deshumid.): Habilita el control de la deshumidificación (solo si está instalada la sonda de humedad)
- Dehum.Open Valve (Apertura de válvula deshum.): Máximo porcentaje de apertura de la válvula de agua fría durante la fase de deshumidificación en modo CW (Cooling Water)
- Capacity Limitation (Limitación de la capacidad): Activación de la capacidad del serpentín de agua en las unidades de refrigeración por agua durante la fase de deshumidificación
- Cap. Lim. (Lim. cap.): Lógica de capacidad entre modo Standard (Estándar) o Advanced (Avanzado)

Unit Serial Number UCx 000000

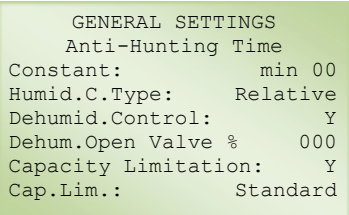

Esta pantalla permite configurar los parámetros de la lógica de ajuste avanzada de la deshumidificación.

Ejemplo: Si la apertura de la válvula es mayor que el valor de "Threshold Valve" (Válvula umbral) igual a un tiempo de "Observ.Time" (Tiempo observ.), eso significa que la carga de calor es alta y, por lo tanto, el serpentín no se parcializa; mientras que si la apertura es menor, el serpentín de agua se parcializa.

Esta pantalla se habilita para fijar la presión atmosférica (milibar) dependiendo de las diferentes zonas geográficas para calcular el valor de la humedad absoluta en g/Kg.

Esta pantalla se usa para establecer:

- Deliv.T. Low Limit (Límite bajo de T. de entrega): Habilita el mínimo control de la temperatura de salida del aire
- Deliv.T. Set Limit (Límite de valor de consigna de T. de entrega): Mínimo valor de consigna de la temperatura de salida del aire (si está habilitada la función y la temperatura del aire de entrega está cerca del valor de consigna de Deliv.T. Set Limit, el control comienza a inhabilitar los recursos activos, es decir a desactivar los compresores en las unidades DX o a cerrar las válvulas en las unidades de refrigeración por agua)

Esta pantalla se usa para configurar los parámetros de ajuste del PID en modo Refrigeración y Calentamiento:

- Integral Time (Tiempo integral): Constante de tiempo de la acción integral
- Derivative Time (Tiempo derivativo): Constante de tiempo de la acción derivativa
- Dead Zone (Zona muerta): Zona muerta de ajuste

Esta pantalla se usa para establecer el tipo de control para el funcionamiento del humidificador externo por medio de la señal de 0-10V enviada por la tarjeta.

Estas pantallas se usan para establecer los parámetros del circuito de condensación en:

- Las unidades DX
- Las unidades TC o ES, durante la fase de refrigeración mecánica con solo los compresores activados

DEHUMIDIFICATION COOLING CAPACITY LIMITATION ADVANCED 1<br>reshold Valve % 00 Threshold Valve  $\frac{800}{60}$ <br>Observ. Time min 00 Obsery, Time

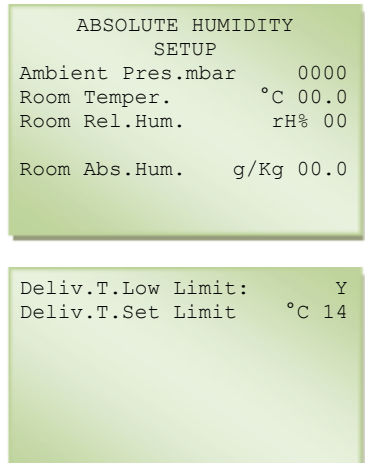

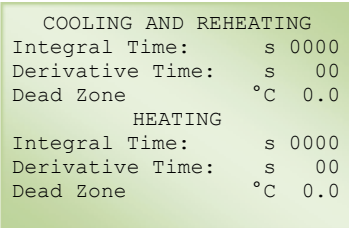

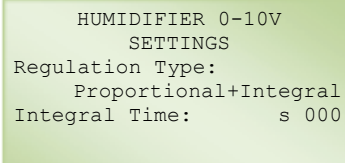

RADCOOLER SETTINGS Temp.E.S. °C 00.0 Set Point °C 00.0 Radcooler Type: On-Off

El controlador mantiene la temperatura del agua del circuito cerrado a un valor adecuado para la condensación: entre los valores de consigna más un diferencial fijo de 6 °C (10,8 °F).

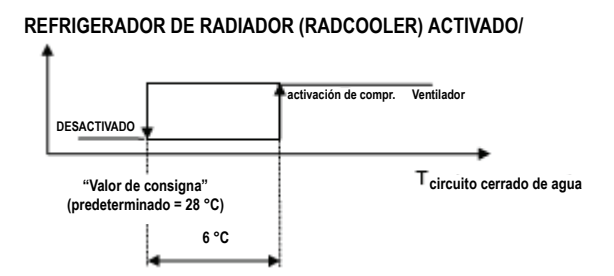

CW ENABLE CONDITIONS Activation Point at:<br> $\frac{1}{2}$ Water Temp.  $\leq$ Disactivation Point at<br>tiv.Point + °C 0.0 Activ.Point +

La temperatura se controla gestionando el funcionamiento de los ventiladores DryCooler ("Refrigerador de radiador") conectados al control de la unidad interior:

- "On-Off" (Activado-Desactivado): El funcionamiento de los ventiladores del radiador es activados o desactivados
- Modulación ("Modul"): Control de la señal de 0-10 V enviada a través de la salida analógica Y1 para gestionar la velocidad de los ventiladores DryCooler

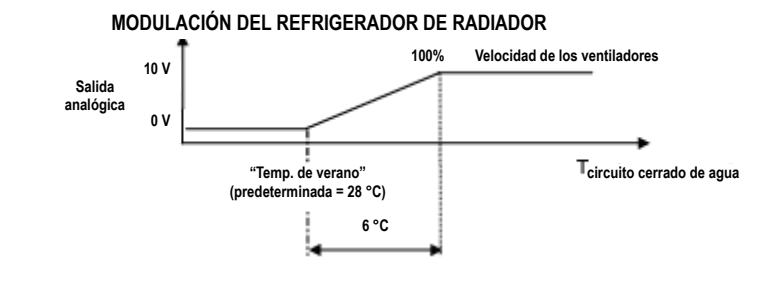

Esta pantalla solo está disponible en el modelo Twin-cool (doble refrigeración) y se usa para configurar los parámetros para activar el cambio de funcionamiento con refrigeración mecánica a funcionamiento con agua refrigerada.

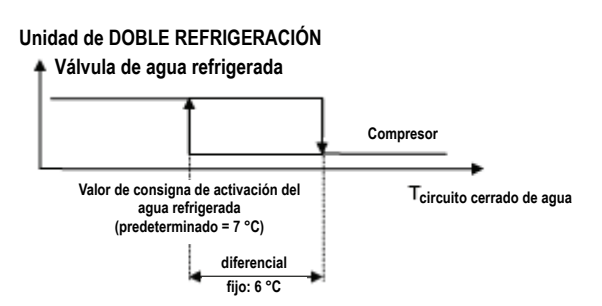

CW ENABLE CONDITIONS Activation Point at: Water Temp. < Disactivation Point at<br>
tiv.Point + °C 0.0 Activ.Point +

Para evitar la continua alternancia entre los dos modos de funcionamiento, hay un intervalo mínimo de 30 minutos entre dos activaciones consecutivas de la válvula de agua fría.

Si se excede el límite de temperatura de la sala alta (de manera predeterminada: 30 °C, 30,00 °C), la unidad cambia automáticamente de funcionamiento CW a funcionamiento DX, señalando la alarma de "High cold water temperature or valve fault" (Temperatura del agua fría alta o fallo de la válvula).

**Manual de funcionamiento y mantenimiento de Uniflair CW y DX 35**

Esta pantalla solo está disponible en el modelo Twin-cool y se usa para habilitar el funcionamiento CW solo si la alarma se activa en modo DX o a través del contacto digital multifunción o por el BMS.

Esta pantalla se usa para establecer el tipo de control en modo CW:

- Room Temperature (Temperatura de la sala): La unidad controla la temperatura del aire de retorno
- Delivery Temperature (Temperatura de entrega): La unidad controla la temperatura del aire de salida

Esta pantalla solo esta disponible en el modelo CW y se usa para establecer los parámetros de la deshumidificación en las unidades CW y calibrar la alarma de temperatura alta (solo si está instalada la sonda de temperatura del agua de entrada).

Durante la fase de deshumidificación, se activa una función de control especial, que actúa de la manera siguiente:

- El controlador envía al enfriador una solicitud de agua a una temperatura más baja para permitir la deshumidificación; eso se hace activando instantáneamente la salida digital DO7.
- Se lee la sonda de temperatura ubicada en la entrada de agua refrigerada.
- Cuando el valor leído alcanza el "setpoint" (valor de consigna) que se ha establecido en la pantalla, la válvula se abre a la máxima posición de la pantalla siguiente.
- Si no se alcanza el "setpoint", pasados 15 minutos se señala una alarma ("CW too warm to dehumidify") (Agua refrigerada demasiado caliente para deshumidificar).

La sonda de temperatura de la entrada de agua refrigerada también se usa para controlar la alarma de "High CW temp." (Temp. del agua de refrigeración alta), cuando la temperatura excede el valor de 'High Temp.' (Temp. alta) puesto en la pantalla, lo que señala un posible fallo del enfriador.

Esta pantalla solo está disponible en el modelo TC y se usa para habilitar la variación del valor de consigna de refrigeración del enfriador para la deshumidificación.

Esta pantalla se usa para establecer el valor de consigna que desencadena el cambio entre los dos sistemas de calentamiento.

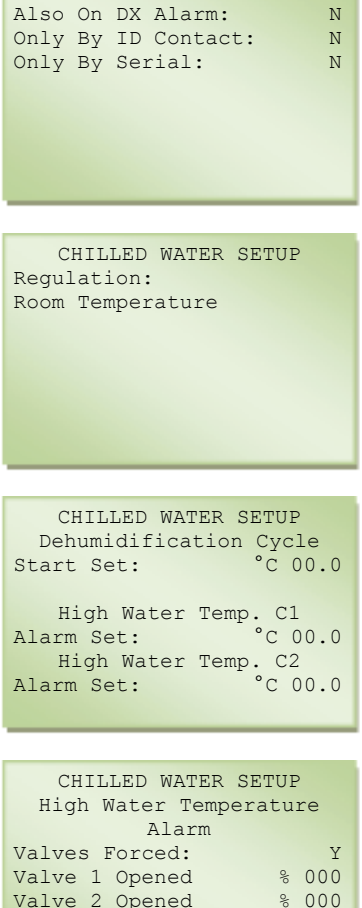

CHILLED WATER SETUP

Change Set Chiller N

Dehumidification

ENABLE CW WORKING:

Esta pantalla se refiere al comportamiento durante los transitorios iniciales y se usa para establecer:

- At Power On (En el encendido): Retardo en el encendido de la unidad tras una interrupción del suministro eléctrico; eso se usa para impedir arranques simultáneos en múltiples instalaciones (las unidades de la LAN presentan automáticamente un arranque secuencial progresivo [unidad 1, unidad 2, …] con intervalos de 5 segundos entre una unidad y la siguiente)
- Regul. Transient (Transitorio de regul.): Periodo de tiempo entre cuando arranca la unidad y cuando comienza el control (ese es el periodo inicial que se requiere para que el sistema de control se estabilice; en ese periodo también se ignora la lectura del interruptor de flujo de aire permitiendo que la unidad se inicie sin que se active la alarma de "No air flow" (Sin flujo de aire), especialmente en las unidades con reguladores de flujo impulsados por motor)
- Fan Off Delay (Retardo del apagado de los ventiladores): Retardo del apagado de los ventiladores

Esta pantalla se usa para establecer:

- T+H Al. Delay' (Retardo de al. de T+H): Retardo en el señalamiento de las alarmas de la sala cuando se arranca la unidad y en el funcionamiento normal
- Wrong Phases Sequence or Phase Loss (Secuencia de fases incorrecta o pérdida de fase): Mínimo tiempo de apagado de la unidad si se activa la alarma

Esta pantalla permite establecer el Min. OFF Time (Mínimo tiempo de apagado) de los calentadores eléctricos después de la activación de la alarma de "Heaters Overheating" (Sobrecalentamiento de los calentadores).

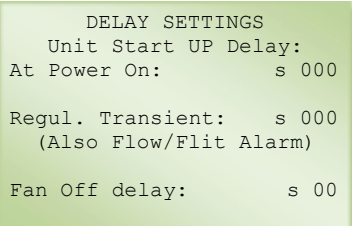

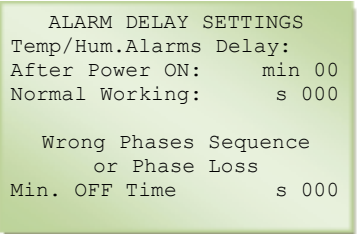

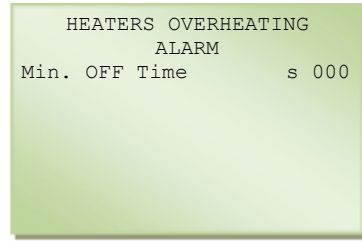

Esta pantalla se usa para cambiar las contraseñas de acceso para:

- Parámetros (contraseña para parámetros)
- Configuración (contraseña para configuraciones o servicio)

Como el acceso al "Hardware Menu" (Menú de hardware) se deniega a menos que se conozca la contraseña correspondiente, debe anotarse la nueva contraseña antes de cambiar la antigua.

Esta pantalla se usa para establecer:

- Anti-Hunting Time Constant (Constante de tiempo de antioscilación): Constante de tiempo de control
- Delay Com. Error (Retardo error de com.): Retardo para el error de comunicación entre la unidad y el control maestro
- Start Com. Trans. (Trans. de com. inicial): Transitorio de comunicación inicial

La última línea indica el estado de la comunicación entre la unidad y el control maestro.

#### **Configuración de los sensores**

Esta pantalla ajusta el control de los sensores de temperatura ("Room Temp." (Temp. de la sala), "Ext. Air Temp." (Temp. del aire ext.), "Delivery Temp." (Temp. de entrega), "CW Closed And Hot Water" (Agua refrigerada cerrada y agua caliente), "Room Humidity" (Humedad de la sala)) en caso de que se detecte una diferencia entre el valor medido del sensor y el valor efectivo cuando se mide con un instrumento de precisión.

Los ajustes se pueden hacer en intervalos de 0,1 °C (0,18 °F) y el máximo ajuste posible es entre -9,9 °C  $(-17.82 \text{ °F})$  y +9.9 °C (+17.82 °F).

El valor leído es la medida transmitida por el sensor ya corregida. El ajuste ("Adjustment") es la cantidad que tiene que añadirse o sustraerse para obtener el valor correcto cuando se mide con un instrumento de precisión.

#### **Alarm reset mode (Modo de restablecimiento de las alarmas)**

Esta pantalla y las siguientes se usan para poner el restablecimiento de las alarmas en manual o automático.

Anti-Hunting Time<br>tant: min 00 Constant: Delay Com. Error s 00<br>Start Com. Trans. s 00 Start Com. Trans. s 00<br>Com. Status: 0k Com. Status:

Master A.F.

ROOM TEMP.SENSOR Read Value °C 00.0 Adjustment °C 0.0

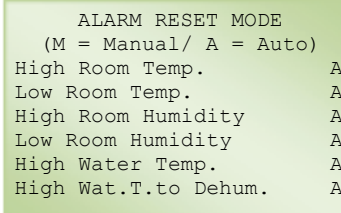

PASSWORD SETUP Settings Passw.: 00000<br>Service Passw.: 00000 Service Passw.:

#### **Operaciones de memoria**

Esta pantalla maneja los datos contenidos en la Flash EPROM del microprocesador.

• Program Setup (Instalación del programa): Operación que se lleva a cabo en caso de sustitución de la memoria Flash EPROM (puede ser útil si los datos están 'dañados' ya que es posible limpiar la memoria–incluidos los datos relativos a la configuración del HARDWARE de la unidad, donde todos los valores de consigna se restablecen automáticamente).

Después de esta operación es necesario reconfigurar el control y establecer el valor de consigna (cuando sean diferentes de los predeterminados).

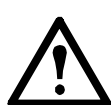

**Advertencia:** Cuando se modifica, un parámetro de la configuración (y sustitución de la Flash EPROM) es necesario vaciar la memoria RAM cortando la alimentación del control durante unos segundos.

- Alarm Page Clear-Up (Borrado de la página de alarmas): Alarma histórica que cancela los últimos 100 sucesos de alarma guardados
- Hardware Setup (Instalación del hardware): Identificación automática de los dispositivos conectados al control (esta operación es útil cuando se debe conectar un dispositivo opcional a la tarjeta, cuando se sustituye un sensor o cuando la pantalla del sensor de temperatura muestra una lectura de "NC").

#### **Configuración de la válvula EXV**

Esta pantalla y las siguientes solo se muestran si está configurada la válvula de expansión electrónica (EXV), y se usan para acceder a los parámetros operativos de la válvula.

#### **Parámetros principales**

Esta pantalla permite elegir una válvula termostática electrónica diferente para los dos circuitos de refrigeración:

- Valve Type (Tipo de válvula): Modelo de válvula electrónica utilizado
- Refrigerant (Refrigerante): Tipo de gas refrigerante utilizado

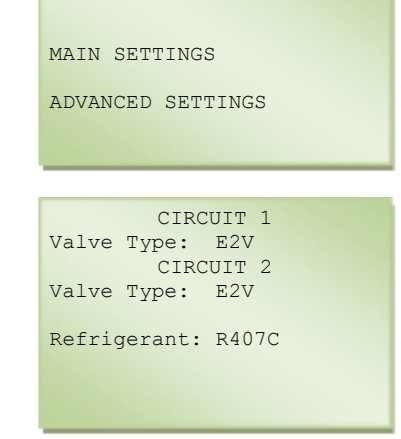

Ŵ

Esta pantalla se usa para establecer:

- Low Super Heat (SH) Protection (Protección de supercalor (SH) bajo): Activa la protección contra supercalor bajo que actúa rápidamente cerrando la válvula en caso de una temperatura de supercalor demasiado baja (así se evita que vuelva el líquido al compresor)
- Maximum Operating Pressure (MOP) Protection (Protección de presión operativa máxima (MOP)): Activa la protección de MOP que cierra moderadamente la válvula EEV para limitar la temperatura del evaporador (eso impide que se pare el compresor por protección térmica)
- MOP Set (Valor de consigna de MOP): Valor de consigna de activación de MOP
- Low Operating Pressure (LOP) Protection (Protección de presión operativa baja (LOP)): Activa la protección de LOP que actúa rápidamente abriendo la válvula cuando la temperatura del evaporador es demasiado baja (eso impide que se pare el compresor por presión baja)
- LOP Set (Valor de consigna de LOP): Valor de consigna de activación de LOP

Esta pantalla se usa para establecer:

- Range Begin (Principio del rango): Escala inicial para la lectura del transductor de presión del evaporador
- Range Ending (Fin del rango): Escala final para la lectura del transductor de presión del evaporador
- Read Value (Valor leído): El valor leído, es decir la medida enviada por el transductor de presión
- Cond.Press.Range (Rango de pres. del cond.): Permite habilitar la lectura de presión del condensador
- Range Begin (Principio del rango): Escala inicial para la lectura del transductor de presión del condensador
- Range Ending (Fin del rango): Escala final para la lectura del transductor de presión del condensador
- Read Value (Valor leído): El valor leído, es decir la medida enviada por el transductor de presión

Si el valor medido del sensor de presión del evaporador no coincide con el valor efectivo cuando se mide con un instrumento de precisión, la lectura de presión se puede ajustar utilizando el parámetro Press.Offset (Compensación de la pres.). El máximo ajuste posible es entre -6,9 bar (-99,9 psi) y 6,9 bar (99,9 psi). El valor leído es la medida transmitida por el sensor de presión del evaporador, incluido el factor de corrección.

Si el valor medido del sensor de temperatura del evaporador no coincide con el valor efectivo cuando se mide con un instrumento de precisión, la lectura de temperatura se puede ajustar utilizando el parámetro Temp.Offset. El máximo ajuste posible es entre -9,9 °C (-17,82 °F) y +9,9 °C (+17,82 °F). El valor leído es la medida transmitida por el sensor de temperatura del evaporador, incluido el factor de corrección.

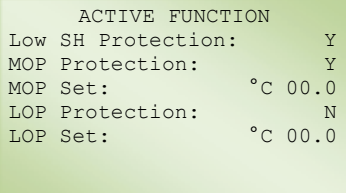

![](_page_44_Picture_187.jpeg)

EVAP.PRESS.PROBE

Esta pantalla corrige la lectura del sensor de presión de condensación. Si el valor medido del sensor no coincide con el valor efectivo cuando se mide con un instrumento de precisión, el sensor se puede ajustar utilizando el parámetro Press.Offset. El máximo ajuste posible es entre -6,9 bar (-99,9 psi) y 6,9 bar (99,9 psi). El valor leído es la medida transmitida por el sensor de presión del evaporador incluido el factor de corrección.

Esta pantalla se usa para establecer:

- Low Superheat (Supercalor bajo): Tiempo de retardo de la activación de la alarma de supercalor bajo
- High Suct. Temp. (Temp. de succ. alta): Tiempo de retardo de la activación de la alarma de temperatura de succión alta
- LOP Failure (Fallo de LOP): Tiempo de retardo de la activación de la alarma de presión de funcionamiento baja
- MOP Failure (Fallo de MOP): Tiempo de retardo de la activación de la alarma de presión de funcionamiento máxima
- Press. Probe Failure After Compr. ON (Fallo de la sonda de pres. tras activación del compr.): Tiempo de retardo de la activación de la alarma de sonda de presión desconectada o que no funciona después de que arranca el compresor
- Press.Probe Failure At Normal Work. (Fallo de la sonda de pres. en funcionamiento normal): Tiempo de retardo de la activación de la alarma de sonda de presión desconectada o que no funciona en funcionamiento normal

Esta pantalla se usa para establecer de forma manual los pasos de apertura de la válvula de expansión electrónica.

Esta pantalla se usa para establecer los pasos de cierre de la válvula de expansión electrónica cuando no hay solicitud de refrigeración.

![](_page_45_Picture_177.jpeg)

![](_page_45_Picture_178.jpeg)

![](_page_45_Picture_179.jpeg)

![](_page_45_Picture_180.jpeg)

#### **Configuración avanzada**

Esta pantalla permite establecer el valor de consigna de supercalor para un circuito individual: Overheating Setpoint (Valor de consigna de supercalor).

Esta pantalla se usa para establecer para el Circuito 1:

- Dead Zone (Zona muerta): Banda muerta
- Prop.Gain (Gan. prop.): Ganancia proporcional
- Integral Time (Tiempo integral): Tiempo integral

Esta pantalla se usa para establecer:

• Derivat. Time (Tiempo derivat.): Tiempo derivativo

Esta pantalla se usa para establecer para el Circuito 2:

- Dead Zone (Zona muerta): Banda muerta
- Prop.Gain (Gan. prop.): Ganancia proporcional
- Integral Time (Tiempo integral): Tiempo integral

Esta pantalla se usa para establecer:

• Derivat. Time (Tiempo derivat.): Tiempo derivativo

Esta pantalla se usa para establecer para un circuito individual:

- Max Suct. Temp. (Temp. máx. de succ.): Temperatura máxima de succión
- Circ./EEV Ratio (Relación Circ./EEV): Relación expresada en porcentaje entre la capacidad máxima de refrigeración del circuito regulado por el EVDriver (controlador de la V de E) y la obtenible con la apertura máxima de la válvula de expansión en las mismas condiciones operativas

Esta pantalla se usa para establecer:

• Low Limit (Límite bajo): Límite mínimo de supercalor bajo

CIRCUIT 1<br>t Set °C 00.0 SuperHeat Set (Auto: 00.0) CIRCUIT 2 SuperHeat Set °C 00.0 (Auto: 00.0) CIRCUIT<sub>1</sub> Dead Zone:  $^{\circ}$ C 0.0  $(Auto: 0.0)$ <br> $00.0$ Prop.Gain: (Auto: 00.0) Integral Time: s 000 (Auto: 000) CIRCUIT 1 Derivat. Time: s 00.0 (Auto:00.0) CIRCUITT<sub>2</sub> Dead Zone: °C 0.0  $(Auto: 0.0)$ <br> $00.0$ Prop.Gain:  $(Auto: 00.0)$ <br> $:$   $s 000$ Integral Time: (Auto: 000) CIRCUIT 2 Derivat. Time: s 00.0 (Auto:00.0) Max Suct.Temp.:  $^{\circ}$ C 00.0 (Auto:00.0) CIRCUIT 1 Circ./EEV Ratio: 000 CIRCUITT<sub>2</sub> Circ./EEV Ratio: 000

![](_page_46_Picture_20.jpeg)

Esta pantalla se usa para establecer para un solo circuito:

• Integral Time (Tiempo integral): Tiempo integral hasta supercalor bajo

Esta pantalla se usa para establecer:

• **S**tart-up delay (Retardo de arranque): Tiempo de retardo de protección de presión operativa máxima al arrancar

Esta pantalla se usa para establecer:

• Integral Time (Tiempo integral): Tiempo integral para la máxima protección operativa

Esta pantalla se usa para establecer:

• Integral Time (Tiempo integral): Tiempo integral para la mínima protección operativa

Esta pantalla se usa para establecer:

- Dehum.SH Set (Valor de consigna de supercalor de deshum.): Valor de consigna de supercalor en la fase de deshumidificación
- LOP Limit (Límite de LOP): Límite de la presión operativa mínima en la fase de deshumidificación

Esta pantalla permite establecer los parámetros de funcionamiento de la válvula de expansión del Circuito 1:

- Enable (Habilitar): Habilita el modo de regulación
- Time:s (Tiempo:s): Máximo tiempo de activación de los parámetros de funcionamiento de la válvula de expansión tras la activación por etapas del compresor
- SuperHeat Set (Valor de consigna de supercalor): Valor de consigna de supercalor
- Dead Zone (Zona muerta): Zona muerta de ajuste
- Prop. Gain (Ganancia prop.): Ganancia de regulación proporcional
- Integral Time (Tiempo integral): Tiempo de regulación integral
- Derivat.Time (Tiempo derivat.): Tiempo de regulación derivativo

LOW SHEAT PROTECTION CIRCUIT 1 Integral Time: s 00.0 (Auto:00.0) CIRCUIT 2 Integral Time: s 00.0 (Auto:00.0) MOP PROTECTION<br>Undelay: \$ 000 Start-Up delay: (Auto:000) MOP PROTECTION CIRCUIT 1 Integral Time: s 00.0 (Auto:00.0) CIRCUIT<sub>1</sub> Integral Time: s 00.0 (Auto:00.0)

LOP PROTECTION CIRCUIT 1 Integral Time: s 00.0 (Auto:00.0) CIRCUIT 2 Integral Time: s 00.0 (Auto:00.0)

![](_page_47_Picture_238.jpeg)

![](_page_47_Picture_239.jpeg)

Esta pantalla permite establecer los parámetros de funcionamiento de la válvula de expansión del Circuito 2.

![](_page_48_Picture_188.jpeg)

#### **Control manual**

Durante el funcionamiento normal, todos los componentes instalados en la unidad se gestionan automáticamente. Para facilitar el mantenimiento y las comprobaciones o en casos de emergencia, los componentes individuales se pueden activar manualmente e independientemente del proceso de control:

- Ventilador de la unidad (*Unit Start-Up*)
- Compresor 1/2/3/4 (*Compressor 1/2/3/4*)
- (En las unidades CW) salida analógica 0/1 (*Y0/Y1Ramp%*)
- Función de deshumidificación (*Dehumidification*)
- Primera etapa del calentador eléctrico (*Reheating 1*)
- Segunda etapa del calentador eléctrico (*Reheating 2*)
- Salida analógica 0/1 en las unidades DX, TC y ES (*Y0/Y1Ramp*)

#### **Modos de funcionamiento**

Para cambiar el modo de funcionamiento de un componente, simplemente mueva el cursor a la línea correspondiente, pulse el botón ARRIBA o ABAJO para cambiar de automático ("No") a manual ("Yes") o viceversa, y confirme pulsando el botón INTRO.

La pantalla siguiente también se puede usar para establecer, como porcentaje, la apertura de los dispositivos conectados a las salidas analógicas Y1, Y2 y Y3.

Cuando se activen uno o más componentes manualmente, la pantalla

de estado (STATUS) mostrará el icono ...

![](_page_48_Picture_189.jpeg)

![](_page_48_Picture_190.jpeg)

![](_page_48_Picture_191.jpeg)

## **Actualización del programa**

Para actualizar y adquirir el firmware y los registros de los controladores pCO se pueden usar los siguientes sistemas:

- Winload
- Botón de programación SmartKey

#### **Winload**

En todos los controladores del sistema pCO el firmware se puede actualizar utilizando un PC. Con este fin, Schneider Electric SAS proporciona el programa WinLoad32.exe y un convertidor serie con salida USB-RS485 para conectar en la pCO por medio del conector telefónico. Este controlador especial, suministrado por Schneider Electric SAS, debe instalarse en el PC.

El programa WinLoad32.exe se instala junto con el programa pCO Manager. La instalación incluye, además de WinLoad32.exe, el manual del usuario y el controlador para el convertidor USB-RS485.

#### **SmartKey**

El botón de programación SmartKey también se puede utilizar para actualizar el firmware del controlador, con la sola excepción del Boot (Arranque), que no es cargado por el SmartKey. Además, la tecla puede clonar el contenido de una pCO y luego copiarlo en otra pCO que sea idéntica a la primera, a través del conector telefónico de los terminales (la pLAN debe estar desconectada). La tecla también puede copiar los datos registrados por una serie de dispositivos pCO en un PC.

En el PC, utilizando el SmartKey Programmer, la tecla puede configurarse para ejecutar ciertas operaciones, tales como la adquisición de registros, la programación de aplicaciones y la programación del BIOS.

Las siguientes son unas imágenes que muestran ejemplos de descarga del programa en la placa de control pCO:

![](_page_49_Picture_11.jpeg)

Dentro del kit hay un CD y un manual con explicaciones paso a paso de cómo usar mejor esos accesorios. Los archivos de programas se enviarán por e-mail o CD, indicando el nombre de la aplicación.

### **Alarmas**

### **Alarmas activas**

Pulsando el botón ALARMA, se silenciará la alarma y se mostrará una descripción de la alarma. Si se ha eliminado la causa de la alarma, se puede restablecer el último mensaje de alarma pulsando el botón ALARMA durante varios segundos (la luz roja del botón se apagará inmediatamente). Si no se ha eliminado la causa de la alarma, el avisador de alarma se activará de nuevo.

#### **Historia de alarmas**

A fin de poder reconstruir la secuencia histórica de las alarmas, el microprocesador guarda 100 sucesos de alarma en su memoria. Todas las alarmas disparadas se pueden leer en serie entrando en las pantallas de estado pulsando los botones ARRIBA y ABAJO y seleccionando la opción "Alarm History" (Historia de alarmas) (si hay tarjeta de reloj). También se registrarán la fecha y la hora de cada suceso de alarma. Las alarmas activadas cuando se ha excedido el umbral del contador no se registran y por lo tanto no se pueden leer.

#### **Sucesos de alarma**

Todos los mensajes de alarma posibles que se pueden mostrar en el terminal de usuario se muestran abajo. Para las alarmas activas (no registradas en la secuencia histórica de alarmas), aparecerán algunas sugerencias posibles para resolver el problema en las dos últimas líneas de la pantalla:

- Secuencia de fases incorrecta: El compresor de espiral debe girar en la dirección correcta, de lo contrario habrá una pérdida de eficiencia. En las unidades individuales con una alimentación eléctrica trifásica es posible que la secuencia de fases de la red fuerce una dirección rotatoria que sea diferente de la que se ha planeado; en ese caso, tan pronto como se conecta la unidad a la alimentación, el microprocesador entra inmediatamente en estado de alarma bloqueando cualquier otro tipo de operación. Si ocurre eso, desconecte la alimentación eléctrica e invierta las dos fases de la alimentación.
- Señal de retorno de la alimentación eléctrica: Cuando se restablece la alimentación eléctrica después de una interrupción del suministro eléctrico, el control registra la pantalla, que se muestra aquí en la secuencia histórica de alarmas.

12:00 01/01/06 AL01

Perdida de Flujo De Aire

![](_page_50_Picture_12.jpeg)

![](_page_50_Picture_13.jpeg)

Reponerse despues Falta de Tension

#### **Superación de los límites de temperatura o humedad**

Estas son alarmas que se activan cuando se exceden los límites de temperatura o humedad.

• Señal solo: Se puede retardar durante la fase de arranque de la unidad (el retardo predeterminado es de 15 minutos)

![](_page_51_Figure_3.jpeg)

#### **Alarmas de sensores opcionales o entradas digitales**

apague la unidad).

Estas alarmas están conectadas a los sensores opcionales y/o a las entradas digitales configuradas (véase la pantalla de Configuración del hardware).

Señal solo: Para las unidades de refrigeración Uniflair (tamaños de bastidor 3-6).

![](_page_51_Picture_7.jpeg)

pero no activa la unidad en espera).

Activada por una entrada digital configurada como "Alarm Signalling" (Señalamiento de alarma) (ID2, ID4, ID6).

#### **Alarmas de funciones de la unidad**

Estas son alarmas conectadas a los componentes de la unidad y que son causadas por la intervención de un dispositivo de protección:

Alarma de ventilador: Es activada por el interruptor de presión diferencial del flujo de aire (FS) y hace que todos los dispositivos se apaguen (compresores, calentadores eléctricos, humidificador, ventiladores).

Activada por el interruptor de flujo de aire alto diferencial (FSA): Hace que todos los dispositivos se apaguen (compresores, calentadores eléctricos, humidificador, ventiladores).

Activada por el interruptor de presión diferencial de filtro sucio (PFS): Solo provoca una señal de alarma, sin que se vea afectado el funcionamiento de la unidad (indica que es necesario limpiar o sustituir el filtro de aire).

Señal de alarma activada por el interruptor de sobrecalentamiento (TSR): Hace que los calentadores eléctricos se apaguen.

Solo las unidades DX, ES y TC: Hace que se apaguen los compresores en el circuito indicado (1 o 2); compruebe el circuito de refrigerante y/o la carga de refrigerante y el interruptor de presión alta.

Solo las unidades DX, ES y TC: Hace que se apaguen los compresores en el circuito indicado (1 o 2); compruebe el circuito de refrigerante y/o la carga de refrigerante y el interruptor de presión alta. Esta alarma también especifica el número del circuito.

![](_page_52_Figure_8.jpeg)

Solo las unidades CW: Activada por el interruptor de flujo de agua refrigerada, lo cual señala falta de agua dentro del circuito hidráulico.

Solo las unidades CW (señal solo): Activada por el sensor de temperatura del agua refrigerada cuando no se alcanza el valor de consigna antes de 15 minutos desde la solicitud de deshumidificación.

Solo las unidades CW (señal solo): Activada por el sensor de temperatura del agua refrigerada cuando se excede el límite de temperatura alta.

Solo las unidades TC: Causa el cambio de funcionamiento CW a funcionamiento DX (también se muestra cuando el sensor de temperatura ambiente detecta que el límite establecido se ha excedido por primera vez.

Se activa cuando se produce una pérdida de comunicación entre la placa de control UpCO1 y la tarjeta de expansión UpCOE en el modelo Twin-Cool WC.

Se activa cuando el controlador no puede detectar automáticamente la frecuencia de la red de suministro eléctrico.

![](_page_53_Picture_6.jpeg)

#### **Alarmas de la válvula de expansión electrónica (solo las unidades DX, TC y ES)**

Estas alarmas que están conectadas al controlador de la válvula de expansión electrónica EVD400 hacen que se apague el compresor (o compresores):

Se activa cuando hay una presión del evaporador baja, o mejor dicho, cuando la LOP es menor que el umbral que se ha establecido, durante un periodo de tiempo mayor que el retardo de las alarmas de LOP. Esta Valvula Electronica: alarma también especifica el número del circuito. Falta Proteccion LOP Se activa cuando hay una presión del evaporador excesiva, o mejor Λ dicho, cuando la MOP es mayor que el umbral que se ha establecido, durante un periodo de tiempo mayor que el retardo de las alarmas de Valvula Electronica: MOP. Esta alarma también especifica el número del circuito. Falta Proteccion MOP Se activa tras un error en la señal dada por el transductor de presión Λ baja o una falta de presión de trabajo causada por el hecho de que los compresores no estén encendidos. Valvula Electronica: Sonda de Presion en Averia/Desconectada o Falta Compresor Se activa tras un error en la señal dada por el sensor NTC de temperatura de presión baja para la lectura de supercalor. Esta alarma también especifica el número del circuito. Valvula Electronica: Sonda de Temperatura En Averia/Desconectada Se activa tras un error en la memoria EEPROM del controlador. Esta alarma también especifica el número del circuito. Valvula Electronica: EEPROM Deteriorada Se activa cuando hay supercalor bajo durante un periodo de tiempo mayor que el Retardo de las alarmas de SH bajo. Esta alarma también Λ

> Valvula Electronica: Bajo Sobrecalentamiento

especifica el número del circuito.

Se activa tras un error en la conexión LAN entre el controlador EVD400 y la placa de control pCO1. Esta alarma también especifica el número del circuito.

Se activa tras una medición de temperatura tomada por el sensor EVD400, que es mayor que el valor umbral establecido en el Supercalor alto. Esta alarma también especifica el número del circuito.

Esto solo se muestra en la historia de alarmas cuando el controlador está sin alimentación durante más de 5 segundos cuando está funcionando el compresor. Esta alarma también especifica el número del circuito.

![](_page_55_Picture_3.jpeg)

#### **Alarmas de los sensores**

Estas se activan cuando hay un fallo de los sensores, o se han conectado incorrectamente en la tarjeta principal:

**Nota:** Si se activa una de estas alarmas, compruebe la configuración exacta establecida, que hay sensor, y que se han hecho las conexiones y que funcionan correctamente.

Se activa tras una señal de error del sensor que está conectado, inhabilitando la función de la unidad vinculada a la lectura.

Hace que se apaguen los compresores y los calentadores eléctricos, manteniendo encendidos solo los ventiladores.

Inhabilita el control del funcionamiento de la refrigeración libre (solo las unidades ES).

Inhabilita los calentadores eléctricos de recalentamiento.

Inhabilita los calentadores eléctricos de recalentamiento de agua caliente (opcional).

![](_page_55_Picture_12.jpeg)

Señal solo.

![](_page_56_Figure_1.jpeg)

#### **Nota sobre servicio**

Estas son alarmas de señalamiento que se activan cuando se exceden las horas de funcionamiento del componente.

**Nota:** Este tipo de alarmas, que continúa hasta que se restablece el contador, no se registra en la secuencia histórica de alarmas.

Señal solo: Eso puede referirse a los filtros de aire, la unidad, los compresores, los calentadores eléctricos y el humidificador. Para restablecer la alarma es necesario poner a cero el contador.

La pantalla para establecer los umbrales de alarma y poner a cero el contador se puede encontrar en "Parameters Menu" (Menú de parámetros). Si el umbral se pone en 0 horas, la alarma no se activará.

#### **Alarma de interrupción de la LAN**

Indica problemas de comunicación entre las unidades en la LAN y especifica qué unidades no están conectadas. Eso puede ser debido a una interrupción del suministro eléctrico, un fallo de la tarjeta serie o una interrupción de las conexiones eléctricas entre las unidades.

La alarma aparece en las unidades con direcciones más bajas en la red, tanto en sentido ascendente como descendente desde la interrupción.

#### **Alarmas del sistema**

Indica un error de escritura en la memoria EEPROM, probablemente debido a que se haya excedido el ciclo de cancelación/escritura. Debe sustituirse la tarjeta.

![](_page_56_Picture_12.jpeg)

![](_page_56_Picture_13.jpeg)

![](_page_56_Picture_14.jpeg)

#### **Alarmas de acceso**

Eso se refiere a un intento de acceder a las pantallas de parámetros o configuración introduciendo la contraseña incorrectamente 3 veces consecutivas. Para restablecer la alarma, lleve a cabo el siguiente procedimiento:

- 1. Pulse el botón PROGRAMAR y seleccione "Service Menu" (Menú de servicio).
- 2. Introduzca la contraseña y pulse el botón INTRO.
- 3. Salga pulsando el botón ESCAPAR hasta que se llegue a la pantalla principal.
- 4. Pulse el botón ALARMA de nuevo para restablecer el ciclo y manténgalo pulsado durante otros 3 segundos para restablecer la alarma completamente.

#### **Señalamiento remoto de las alarmas**

Para el señalamiento remoto del estado de las alarmas, se dispone de los siguientes contactos secos libres de voltaje en la placa de control de microprocesador:

- Alarma tipo A
- Alarma tipo B

Si hay varias unidades, el cableado de los contactos secos debe realizarse de manera independiente para cada unidad. Para seleccionar el tipo A o B y el estado del contacto, seleccione "Parameters Menu" (Menú de parámetros) y elija la opción Alarm Contact (Contacto de alarma).

![](_page_57_Picture_11.jpeg)

## **Valores predeterminados**

### **CONFIGURACIÓN PARÁMETROS NUMÉRICOS**

#### **DESCRIPCIÓN DEL PARÁMETRO | DEF.**

![](_page_58_Picture_263.jpeg)

![](_page_58_Picture_264.jpeg)

#### **DESCRIPCIÓN DEL PARÁMETRO DEF.**

![](_page_59_Picture_279.jpeg)

![](_page_59_Picture_280.jpeg)

![](_page_60_Picture_287.jpeg)

**CONFIGURACIÓN** 

![](_page_60_Picture_288.jpeg)

#### **CONFIGURACIÓN PARÁMETROS NUMÉRICOS**

#### **DESCRIPCIÓN DEL PARÁMETRO DEF.**

![](_page_61_Picture_153.jpeg)

![](_page_61_Picture_154.jpeg)

![](_page_61_Picture_155.jpeg)

### **Diagramas de la regulación de la temperatura ambiente**

### **Modelos CW**

![](_page_62_Figure_2.jpeg)

#### **Modelos TC**

![](_page_63_Figure_1.jpeg)

#### **Modelos ES**

![](_page_63_Figure_3.jpeg)

## **Diagrama de la regulación de la humedad ambiente**

![](_page_64_Figure_1.jpeg)

# **Red local**

## **Información general**

- Varios acondicionadores de aire instalados en la misma sala conectados en paralelo en el mismo sistema se pueden gestionar conectándolos a una red local.
- El número de unidades conectadas depende del programa que gestione la red, almacenado en la memoria Flash Eprom.
- Las unidades en red se pueden conectar a un máx. de 500 metros (1640 ft).
- Todas las unidades conectadas a la red deben tener la misma versión del programa en la memoria flash de la tarjeta.
- Un terminal se puede configurar como "private" (privado) o "shared" (compartido):
	- Un terminal privado muestra el estado de la unidad individual conectada al mismo mediante un cable telefónico.
	- Un terminal compartido muestra el estado de todas las unidades conectadas a la red.
- Cada tarjeta puede "hablar" con 3 terminales como máximo; normalmente no hay más de dos en condiciones operativas normales: uno instalado en la unidad y otro posiblemente en una ubicación remota.
- Para comunicarse en la red local, las unidades deben ser "configuradas" de manera que cada una de ellas pueda transmitir la información necesaria para funcionar correctamente. Para lograrlo, primero se deben numerar progresivamente (1,2,3,...10) las diferentes unidades y luego se deben direccionar correctamente a las mismas los diversos terminales y tarjetas LAN. También deben hacerse las conexiones eléctricas, paso por paso, como se describe en la sección siguiente.

![](_page_65_Figure_11.jpeg)

![](_page_65_Picture_12.jpeg)

**Nota:** Las señales de alarma siempre tienen prioridad sobre el terminal, aun cuando los parámetros de otra unidad estén siendo vistos cuando se dispara la alarma.

![](_page_65_Picture_14.jpeg)

### **Conexiones de red comunes**

**Hasta 10 unidades conectadas a la red con un solo terminal**

![](_page_66_Figure_2.jpeg)

En esa configuración, si fallase la alimentación en la primera unidad, se cerraría el terminal. No sería posible por lo tanto leer ninguna información respecto a las unidades de la red. Sin embargo, las demás unidades de la red continuarían funcionando normalmente.

**Hasta 10 unidades cada una de ellas con su propio terminal**

![](_page_66_Figure_5.jpeg)

#### **Hasta 10 unidades con un solo terminal remoto compartido**

![](_page_66_Figure_7.jpeg)

## **Conexiones de las tarjetas pCO**

En la figura de abajo, se muestra una conexión paralelo simple para más de una tarjeta pCO de la red pLAN, utilizando un cable blindado con dos pares trenzados y un blindaje. El cable se conecta a todas las tarjetas por el terminal J11 respetando la polaridad indicada.

![](_page_67_Picture_2.jpeg)

![](_page_67_Picture_3.jpeg)

**Advertencia:** Se debe respetar la polaridad de la red: el RX/TX+ de una tarjeta se debe conectar al RX/TX+ de las otras tarjetas; lo mismo es válido para el RX/TX- y la GND (Tierra).

![](_page_67_Picture_74.jpeg)

El blindaje se debe conectar a la tierra de la primera unidad en un punto metálico utilizando un tornillo y una arandela y la longitud del blindaje deberá ser lo más corta posible.

![](_page_67_Figure_7.jpeg)

### **Conexiones de un terminal remoto**

![](_page_68_Picture_1.jpeg)

Las conexiones eléctricas se deben llevar a cabo con la unidad apagada y desenchufada. La red se puede configurar de diferentes formas dependiendo de la máxima distancia de la tarjeta y las conexiones del terminal remoto; es posible que sea necesario utilizar un shunt eléctrico en 'T' TCONN6J (como se muestra abajo) para conectar el terminal remoto a la tarjeta principal.

![](_page_68_Figure_3.jpeg)

![](_page_68_Picture_85.jpeg)

Si ambos puentes de la regleta de clavijas están entre 2 y 3, el paso de la corriente se interrumpe entre los conectores que están separados por una línea de rayas. Si se necesita suministrar energía eléctrica a todos los conectores, ambos puentes deben estar entre 1 y 2.

El terminal 0 es el terminal de apoyo, que se puede utilizar para conectar la pantalla a la tierra del cable blindado; la derivada en "T" se puede conectar sin embargo a una pieza metálica de la unidad, ya conectada a tierra.

#### **Máxima distancia entre el terminal y la tarjeta**

Para los terminales locales la conexión con la tarjeta base ya está hecha con un cable de 3 pares con un conector telefónico de 6 vías. La longitud de ese cable no debe ser mayor de 3 metros.

Los terminales remotos deben conectarse a la tarjeta base con un cable telefónico como el que se ha descrito en el punto 1 para una distancia de hasta 50 metros. Para las conexiones de hasta 6 metros, el cable puede ser suministrado, previa solicitud, por Schneider Electric.

![](_page_69_Picture_115.jpeg)

Para distancias de hasta un máximo de 200 metros, se debe usar cable blindado (un cable de par trenzado con blindaje AWG24, resistencia < 80 ohm/M). El cable puede ser de par trenzado de dos o tres conductores dependiendo de que tenga que transferir energía eléctrica a los terminales.

### **Conexión de la LAN y la supervisión**

Para la conexión a las redes LAN y de supervisión, es aconsejable utilizar un cable que tenga las especificaciones siguientes:

• Cables multiacoplados con conductores flexibles internos hechos de cobre estañado (AWG 22, aislados con polipropileno, individualmente acoplados, blindados con cinta de aluminio/ poliéster + conector de continuidad de cobre estañado (AWG 24/7) conectados en un eje común para reducir el diámetro y protegidos por una funda externa de PVC.

#### **Características técnicas**

![](_page_69_Picture_116.jpeg)

![](_page_69_Picture_10.jpeg)

### **Conexión de un terminal remoto desde la tarjeta**

En este ejemplo de configuración, es necesario:

- Utilizar las dos uniones en 'T' TCONN6J (una instalada en la unidad y la otra cerca del terminal remoto).
- Utilizar un cable blindado de tres pares para las dos, para que el terminal remoto también sea alimentado por la tarjeta de la unidad 1 a la que está conectado mediante la unión TCONN6J.
- Colocar la ferrita cerca del terminal para reducir la posibilidad de perturbaciones electromagnéticas.

![](_page_70_Figure_5.jpeg)

Ferrite Cod.: MEFL 030X1A

### **Direccionamiento de los terminales y las tarjetas pCO en la red local**

Antes de llevar a cabo la configuración de las direcciones, se aconseja comprobar la conexión LAN entre las tarjetas además de la conexión con el terminal remoto (o compartido) y las conexiones de alimentación eléctrica de la unidad. Solo es posible configurar la dirección del terminal después de haberlo conectado a la alimentación utilizando el conector telefónico RJ11. Para entrar en el modo de configuración pulse los botones ARRIBA, ABAJO E INTRO a la vez durante al menos 5 segundos (esos botones aparecen en todos los modelos); la pantalla que se muestra abajo se mostrará con un cursor que emite destellos en la esquina superior izquierda:

- Para modificar la dirección del terminal (Display address settings), pulse el botón INTRO una vez y el cursor se desplazará al campo de dirección (nn).
- Utilizando los botones ARRIBA y ABAJO, seleccione el valor deseado y pulse el botón INTRO. Si el valor seleccionado es diferente del utilizado anteriormente, aparecerá la pantalla de abajo y el nuevo valor se registrará en la memoria permanente de la pantalla.

Si se introduce "0" como valor en el campo nn, el terminal se comunicará con la tarjeta pCO utilizando el protocolo "point-point" (no pLAN) y el campo XX desaparecerá ya que no tiene sentido.

![](_page_71_Picture_5.jpeg)

### **Asignación de la lista de terminales privados y compartidos (pCO)**

Si es necesario modificar la lista de terminales asociados a cada tarjeta pCO individual, realice lo siguiente:

- 1. Entre en el modo de configuración utilizando los botones ARRIBA, ABAJO E INTRO como se ha descrito en la sección anterior.
- 2. Pulse el botón INTRO hasta que el cursor se coloque en el campo XX (I/O board address).
- 3. Utilice los botones ARRIBA y ABAJO para elegir la dirección de la tarjeta pCO deseada.

Los valores que se pueden seleccionar serán solo los de las tarjetas pCO que están realmente on line. Si la red pLAN no funciona correctamente, o si no hay ninguna tarjeta pCO conectada, no será posible modificar el campo y se mostrará solo "—".

Al pulsar el botón de nuevo se mostrará la secuencia de pantallas.

El botón INTRO mueve el cursor de un campo a otro y los botones ARRIBA y ABAJO cambian el valor del campo elegido.

El campo Pxx: Este muestra la dirección de la tarjeta seleccionada; en el ejemplo de la figura de abajo, se ha seleccionado P01. Para salir del procedimiento de configuración y registrar los datos, seleccione el campo "OK?" y póngalo en YES y luego pulse el botón INTRO.
Los campos de la columna "Adr" representan las direcciones de los terminales asociados a la tarjeta pCO, la dirección 11 para el terminal local y la 32 para el terminal compartido, mientras que la columna Priv/Shared (Priv/Compartido) indica el tipo de terminal.

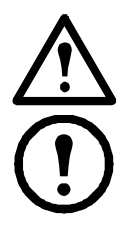

**Advertencia:** Los terminales de la línea UG40 no se pueden configurar como "Sp" (impresora compartida) ya que no tienen salida de impresora.

**Nota:** Si el terminal permanece inactivo durante más de 30 segundos (no se ha pulsado ningún botón) sale automáticamente del procedimiento de configuración sin registrar ningún cambio.

#### **Asignación de la lista de terminales privados y compartidos**

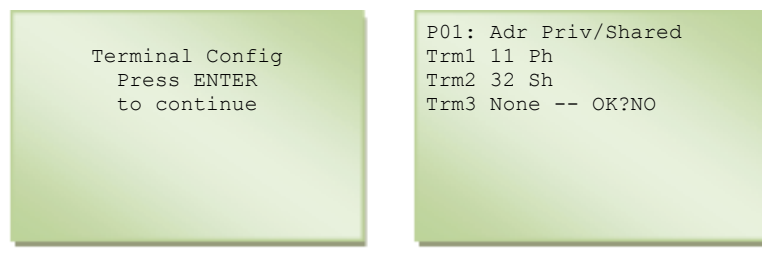

### **Dirección LAN de la tarjeta pCO**

La dirección LAN de la tarjeta pCO se selecciona así:

- 1. Desconecte la alimentación de la tarjeta pCO.
- 2. Desconecte las sujeciones del terminal J11 (Rx/Tx-, Rx/Tx+, GND).
- 3. Conecte un terminal de usuario con la dirección = 0 a la tarjeta de la unidad 1.
- 4. Vuelva a conectar la alimentación y pulse los botones ALARMA y ARRIBA a la vez hasta que aparezca la siguiente pantalla:

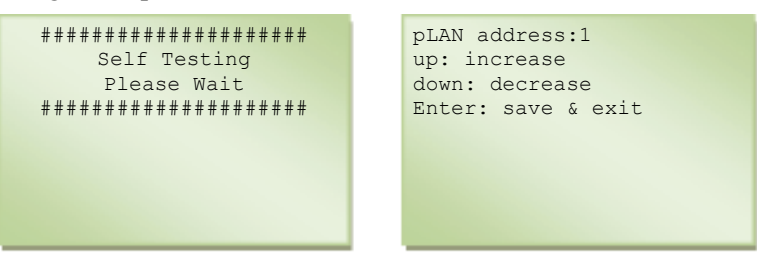

5. Pulse el botón INTRO para aceptar el valor de la dirección de la tarjeta propuesta en la pantalla o los botones ARRIBA y ABAJO para modificarlo: ponga "pLAN address: 1" en la unidad 1

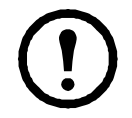

**Nota:** Si no se pulsa ningún botón antes de 15 segundos, la pantalla desaparecerá y será necesario repetir el procedimiento descrito en el paso 1).

- 6. Pulse el botón INTRO.
- 7. Desconecte la alimentación
- 8. Repita el procedimiento de los pasos 1 al 6 para las demás unidades de la red.

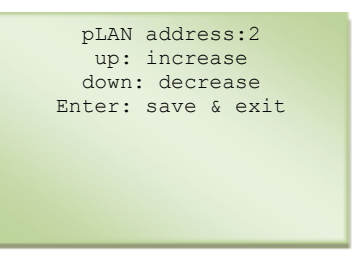

9. Vuelva a colocar las sujeciones del terminal J11 (Rx/Tx-, Rx/Tx+, GND) en la tarjeta.

#### **Tabla de direcciones de las unidades**

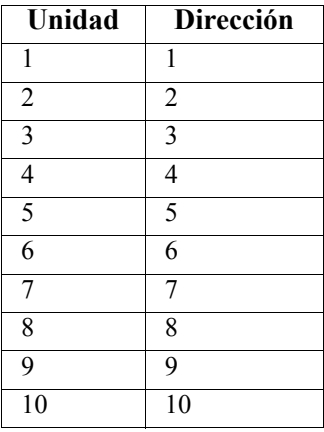

#### **Tabla de direcciones de los terminales y las tarjetas pCO**

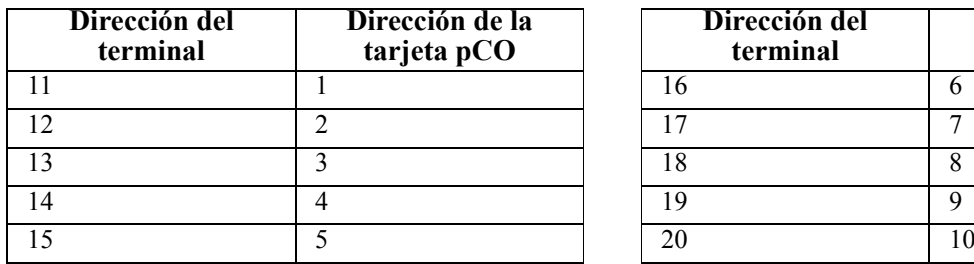

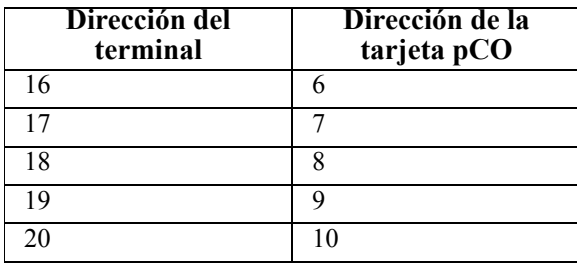

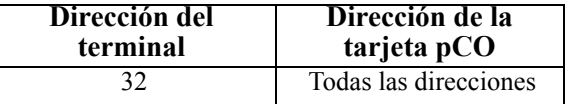

En la figura siguiente, una red de 4 unidades, cada una de ellas con su propio terminal de usuario local y un terminal de usuario remoto 32 compartido que muestra la información de la unidad 1. Para pasar de mostrar la pantalla de la unidad 1 a la de la unidad 2, pulse los botones ESCAPAR y ABAJO a la vez, y sucesivamente para las otras unidades.

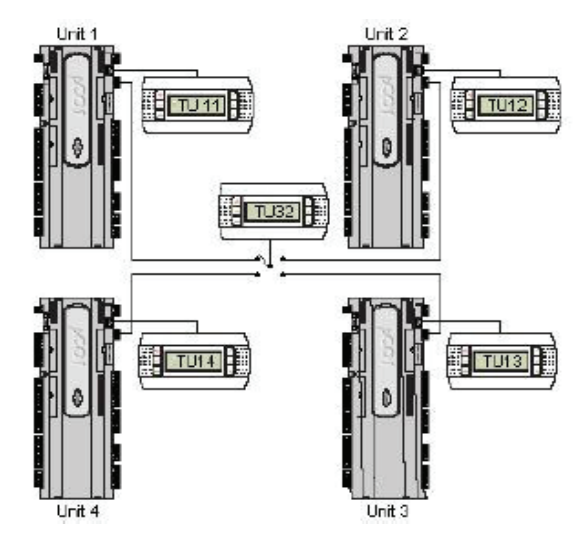

### **Configuración de los parámetros de LAN**

Después de haber llevado a cabo la configuración de los terminales remotos y compartidos, se deben configurar los parámetros operativos de la red LAN. Eso solo se debe llevar a cabo para la unidad con la dirección LAN1, pues la información se pasará automáticamente a las demás unidades que estén conectadas.

Los parámetros que se tienen que configurar están dentro de la pantalla de las unidades conectadas; abajo se describen algunas de las configuraciones que se tienen que llevar a cabo:

- 1. Ponga el número de unidades conectadas a la red LAN.
- 2. Active el intercambio automático de la unidad en espera.
- 3. Establezca el tiempo del ciclo para llevar a cabo la rotación de las unidades; si se pone la hora en 000, se llevará a cabo una prueba simple poniendo las unidades en rotación con un intervalo de 2 minutos.
- 4. Ponga el número de unidades en espera (máx. 2).
- 5. Si se pone la última línea en "Yes" (Sí), eso habilita que la unidad en espera se encienda en caso de alarma. Todos esos valores de configuración se pasan automáticamente a las demás unidades conectadas.

La pantalla que se muestra aquí se muestra solo si se ha configurado la red local, lo que permite la gestión del funcionamiento de la unidad con el valor medio de temperatura medido desde de las unidades activas conectadas en la red local o con el valor local medido por el sensor presente en el interior de la unidad.

- Método Valor local: El control de la unidad se confía a los valores de temperatura leídos por el sensor presente en el acondicionador de aire
- Método: Valor medio: El control de la unidad se confía a la temperatura media leída por el sensor presente en las unidades activas conectadas en la red local (si la diferencia entre el valor medio y la lectura misma del sensor es mayor que el valor de "Average/Loc.Diff." (Dif. media/local), el control pasará automáticamente de "Average" (Media) a "Local" (Local))

El parámetro "Exclude From Rotation" (Excluir de la rotación) habilita la exclusión de la unidad de la gestión del tiempo de rotación funcionando en modo Autónomo. Si se requiere, esa función debe activarse para una unidad individual. Esa configuración no se pasa a las demás unidades; tiene que establecerse individualmente en cada unidad.

PARAMETROS DE LAN Unidades en LAN: 2 Rotacion Automatica de Unidad en Stand-By: S Tiempo de Ciclo: h 168 N°Unidad.Stand-By: 1 Arranque Unidad StdBy Solo con Alarma: N

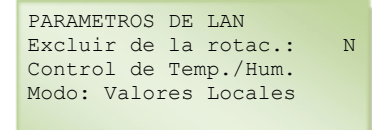

o

PARAMETROS DE LAN Excluir de la rotac.: N Control de Temp./Hum Modo: Valores Medio Cambio Medio/Local Cuando Delta T.> °C 2.0

#### **Pantalla de configuración del control de la presión de aire**

Si una serie de unidades están conectadas en la LAN, la velocidad de los ventiladores se puede modular en función de una lectura de sonda local o como alternativa calculando la lectura media de todas las sondas conectadas y configuradas para cada unidad activa. Esta configuración se debe hacer en las pantallas de configuración de la LAN para cada unidad individual.

Air press. control (Control de la pres. del aire):

- Local value (Valor local): La velocidad de los ventiladores se modula en función solo del valor de presión leído por la sonda instalada en la unidad
- Mean value (Valor medio): La velocidad de los ventiladores se modula en función del valor medio de la presión leída por las sondas de las unidades que están activadas y conectadas a la red local

PARAMETROS DE LAN Excluir de la rotac.: N Control de Temp./Hum. Modo: Valores Locales Controllo Press. Aria Modo: Valore Locale

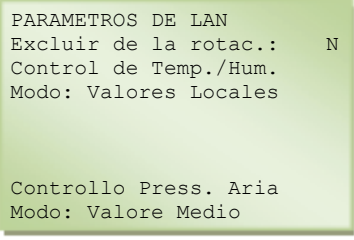

### **Visualización de la red desde el terminal**

Desde cualquier terminal de la red, aparecerá la pantalla << NetSTAT >> cuando se pulsen a la vez durante al menos 10 segundos los botones ARRIBA, ABAJO e INTRO. La pantalla NetSTAT indica todas las tarjetas pCO con dirección de LAN y todos los terminales presentes en la red, incluido el terminal remoto compartido, y sus direcciones relativas.

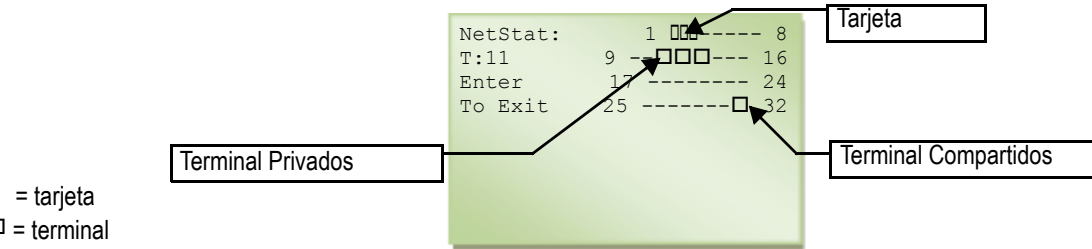

 $\Box$  = tarjeta  $\square$  = terminal

> En el ejemplo, el resultado es que la red se compone de tarjetas de LAN con la dirección 1,2,3 y 4 terminales de usuario con la dirección 11,12,13 y 32.

# **Mantenimiento**

## **Seguridad durante el trabajo de mantenimiento**

Todo el trabajo debe llevarse a cabo por profesionales cualificados y formados en los productos de refrigeración Schneider Electric.

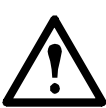

**Advertencia:** Desconecte la unidad de la alimentación eléctrica antes de comenzar cualquier trabajo de mantenimiento.

### **Comprobaciones trimestrales**

Realice las siguientes comprobaciones cada tres meses:

- Compruebe la alimentación.
- Compruebe el estado de las alarmas.
- Compruebe las temperaturas de funcionamiento.
- Compruebe el funcionamiento correcto de los controles locales/remotos.
- Compruebe los filtros de aire; sustitúyalos si es necesario.
- Compruebe la eficiencia del desagüe de condensado.
- Verifique que el cilindro de vapor está limpio; sustitúyalo si es necesario.

### **Comprobaciones semianuales**

Realice las siguientes comprobaciones cada seis meses:

- Compruebe el serpentín de refrigeración y límpielo si es necesario.
- Compruebe el funcionamiento del humidificador.

### **Comprobaciones anuales**

Realice las siguientes comprobaciones cada doce meses:

- Compruebe si hay corrosión en las piezas metálicas y el serpentín.
- Compruebe las bisagras y las juntas.
- Compruebe los cables y el cableado.
- Apriete los bloques de terminales.
- Compruebe la configuración de los dispositivos de seguridad (interruptores de presión y dispositivos de protección) y restablézcala si es necesario.
- Compruebe los conectores, el funcionamiento y la corriente (amp) del motor de los ventiladores.
- Compruebe la configuración de los dispositivos de regulación y restablézcala si es necesario.
- Compruebe el sellado del circuito de agua refrigerada (sellar de nuevo si es necesario) y apriete los conectores de la unidad.
- Compruebe la posición de la(s) válvula(s) de regulación del agua y restablézcala si es necesario.

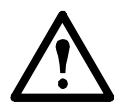

**Advertencia:** Hay piezas en movimiento. No haga funcionar la unidad con los paneles quitados.

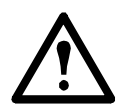

**Advertencia:** Riesgo de descarga eléctrica. Desconecte la alimentación antes de realizar reparaciones/mantenimiento en la unidad.

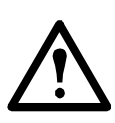

**Advertencia:** Se recomienda el vaciado de la unidad en el caso de inactividad prolongada.

### **Filtros**

#### **Sustitución de los filtros**

Para sustituir un filtro, abra los paneles delanteros.

Para los modelos con toma de aire trasera, utilice la figura siguiente:

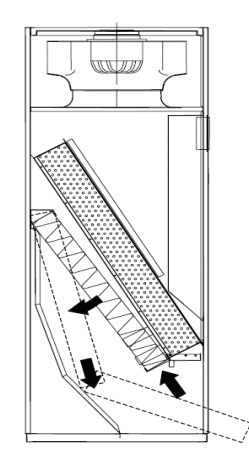

Para los modelos con toma alta (MOD. TDCV: 3400, 4000, 4300), utilice el procedimiento siguiente:

- 1. Retire los soportes de bloqueo de los filtros.
- 2. Coloque los filtros nuevos en la unidad, comprobando la dirección del flujo de aire (escrito en los filtros).

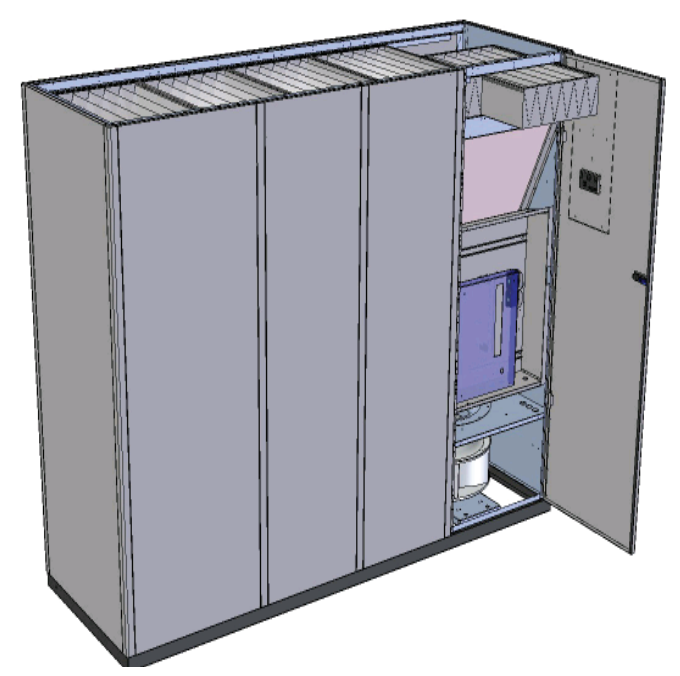

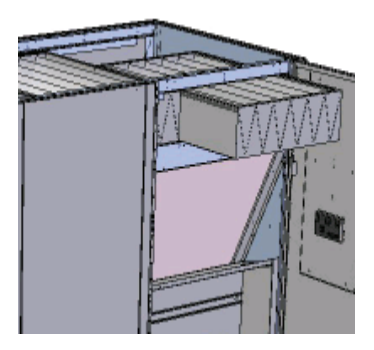

Para los demás modelos, utilice el siguiente procedimiento:

1. Retire los filtros.

2. Coloque los filtros nuevos en la unidad, comprobando la dirección del flujo de aire (escrito en los filtros).

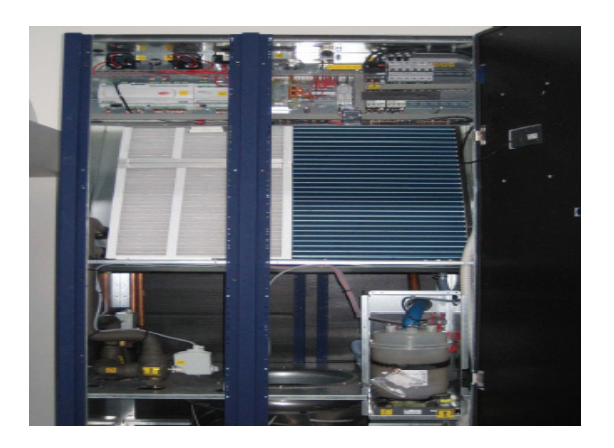

## **Accionador y válvula de agua refrigerada**

Si es necesario (en caso de fallo del accionador o del sistema de control), mueva la válvula manualmente. Hay una manija de funcionamiento manual en el accionador. Cuando se baja, se detiene el motor y entonces se puede hacer funcionar el accionador manualmente si se gira la manija.

El accionador de agua refrigerada es del mismo modelo que el accionador de agua caliente.

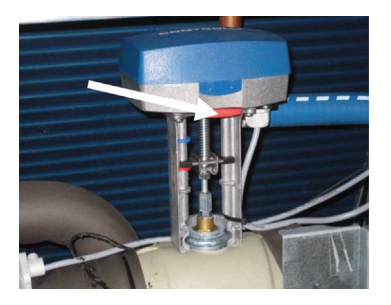

### **Accionador y válvula de agua caliente**

Para mover manualmente la válvula gire el botón de control en el sentido de las agujas del reloj para abrir y en sentido contrario al de las agujas del reloj para cerrar.

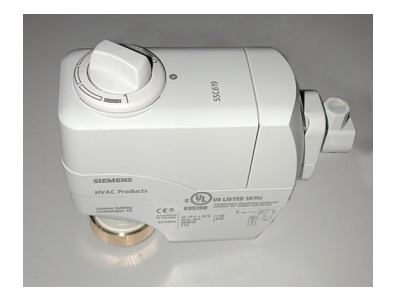

Como alternativa, se puede quitar el accionador del cuerpo de la válvula y mover el vástago mismo de la válvula.

## **Humidificador**

El único mantenimiento que se requiere es la inspección y limpieza periódicas de los componentes del humidificador de vapor. Eso se debe hacer al menos una vez al año.

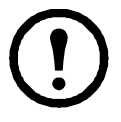

**Nota:** Inspeccione periódicamente las conexiones de alimentación y desagüe para garantizar un funcionamiento sin problemas del humidificador. Los depósitos de sarro pueden afectar al rendimiento del humidificador. Compruebe periódicamente si hay acumulación de sarro y sustituya el cilindro del humidificador cuando sea necesario.

La frecuencia de esa operación depende del agua de suministro: cuanto mayor sea el contenido de sales o impurezas, más frecuentemente necesitará limpieza el cilindro. Antes de retirar el cilindro para su sustitución o limpieza es necesario vaciar completamente todo el agua de la caldera.

Para conectar el terminal de usuario CPY

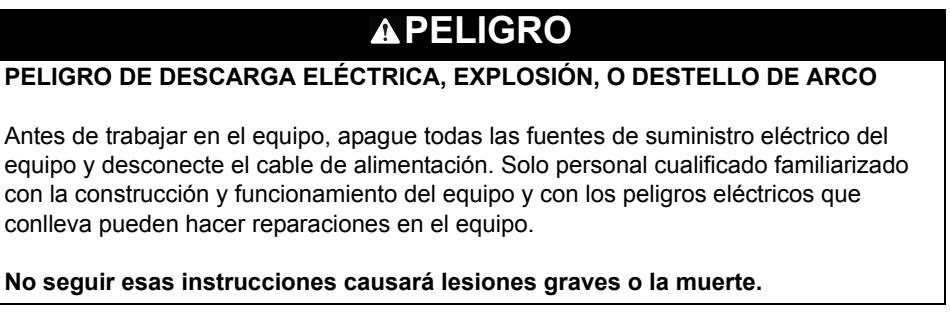

- 1. Conecte el terminal de usuario CPY siguiendo los siguientes subpasos:
	- a. Apague la unidad, desconéctela de la red.
	- b. Utilizando un destornillador Phillips N.º 2, retire el panel de acceso de la placa controladora.

#### **ADVERTENCIA**

#### **PRESENCIA DE ASPAS DE VENTILADOR GIRANDO**

Algunas unidades contienen ventiladores encima de la placa controladora del humidificador.

**No apagar la unidad antes de desconectar el suministro eléctrico puede resultar en daños en el sistema o lesiones en el usuario.**

- c. Encienda la unidad y conecte el terminal de usuario CPY en el puerto de la placa de control del humidificador.
- 2. Pulse ARRIBA y ABAJO juntos durante 2 segundos (el mensaje 'dr' en la pantalla, alternándose con 'tot', indica que se ha activado la función).
- 3. Pulse ARRIBA y ABAJO de nuevo durante 2 segundos para detener el ciclo de desagüe. El ciclo de desagüe de todas formas termina automáticamente.

Si no está disponible el terminal de usuario CPY, conecte un hilo de puente entre los terminales M11.3 y M8.1 de la placa CPY. Retire el hilo de puente para detener el ciclo de desagüe.

Para acceder al cilindro:

- 1. Vacíe completamente el agua contenida en el cilindro.
- 2. Apague la unidad y abra el interruptor de desconexión principal de la alimentación.

Para apagar la unidad, véase ["Encendido y apagado de la unidad" en la página 10](#page-15-0).

- 3. Abra y retire la tapa.
- 4. Retire la manguera de vapor del cilindro.
- 5. Desconecte las conexiones eléctricas de la parte superior del cilindro.
- 6. Libere el cilindro del dispositivo de fijación y levántelo para retirarlo. Calentadores eléctricos

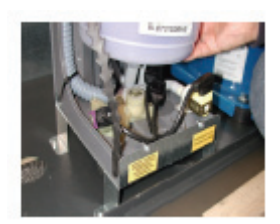

### **Calentadores eléctricos**

#### **Sustitución de los calentadores eléctricos**

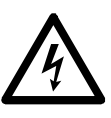

.

**Peligro eléctrico:** Realice los procedimientos de bloqueo/etiquetado en la unidad de refrigeración antes de realizar servicio de mantenimiento. No quitar la corriente eléctrica antes de realizar servicio de mantenimiento en este equipo podría causar lesiones graves e incluso la muerte.

La potencia total de los calentadores eléctricos se divide en diferentes elementos. El color de los cables de cada elemento tiene el significado siguiente:

- cable negro: intensidad de corriente admisible baja
- cable blanco: intensidad de corriente admisible alta
- cable rojo: estándar

Los cables de cada elemento están conectados a los conectores CR1 y CR2 del panel eléctrico de manera que se equilibre la carga en todas las fases y se creen tres etapas de calentamiento (remítase al diagrama eléctrico del lateral de la unidad).

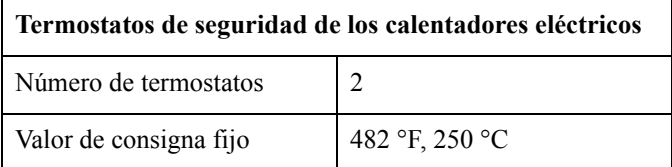

# **Resolución de problemas CW**

La resolución de problemas se facilita mediante las indicaciones de la pantalla del panel de control.

Si es necesario, llame al departamento de asistencia técnica describiendo la naturaleza del fallo y su posible causa mostrada en el panel de control.

### **Arranque inicial**

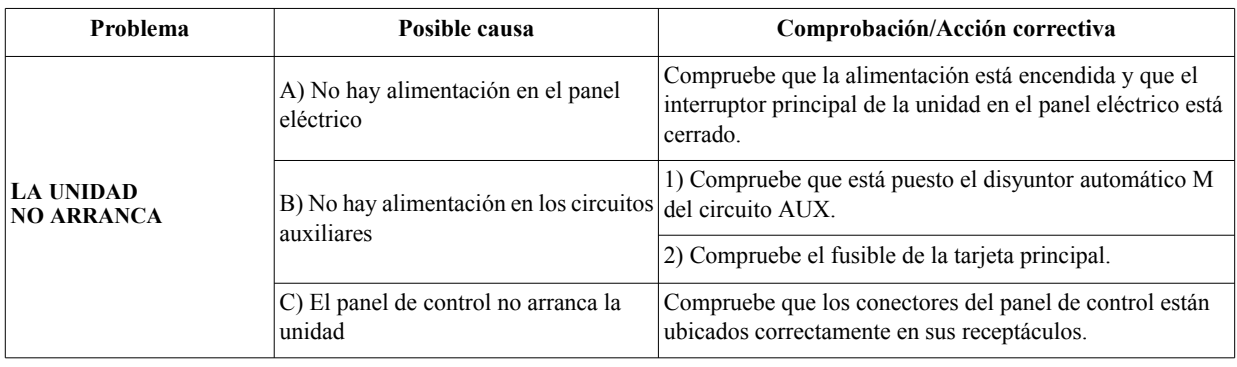

### **Control de la temperatura**

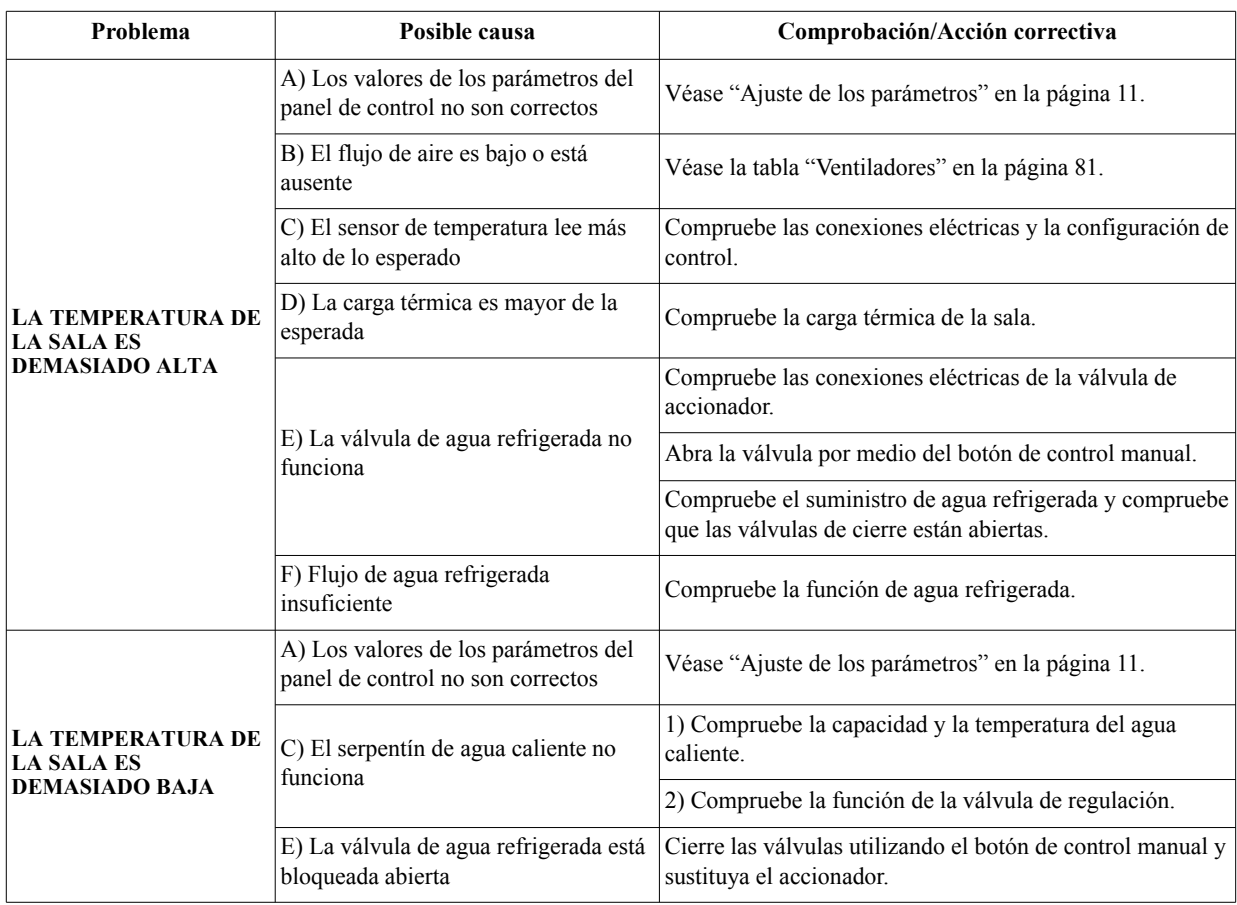

### **Calentadores eléctricos**

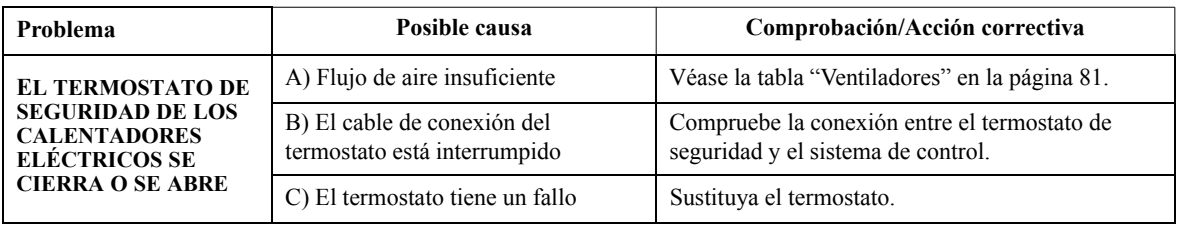

# **Control de la humedad**

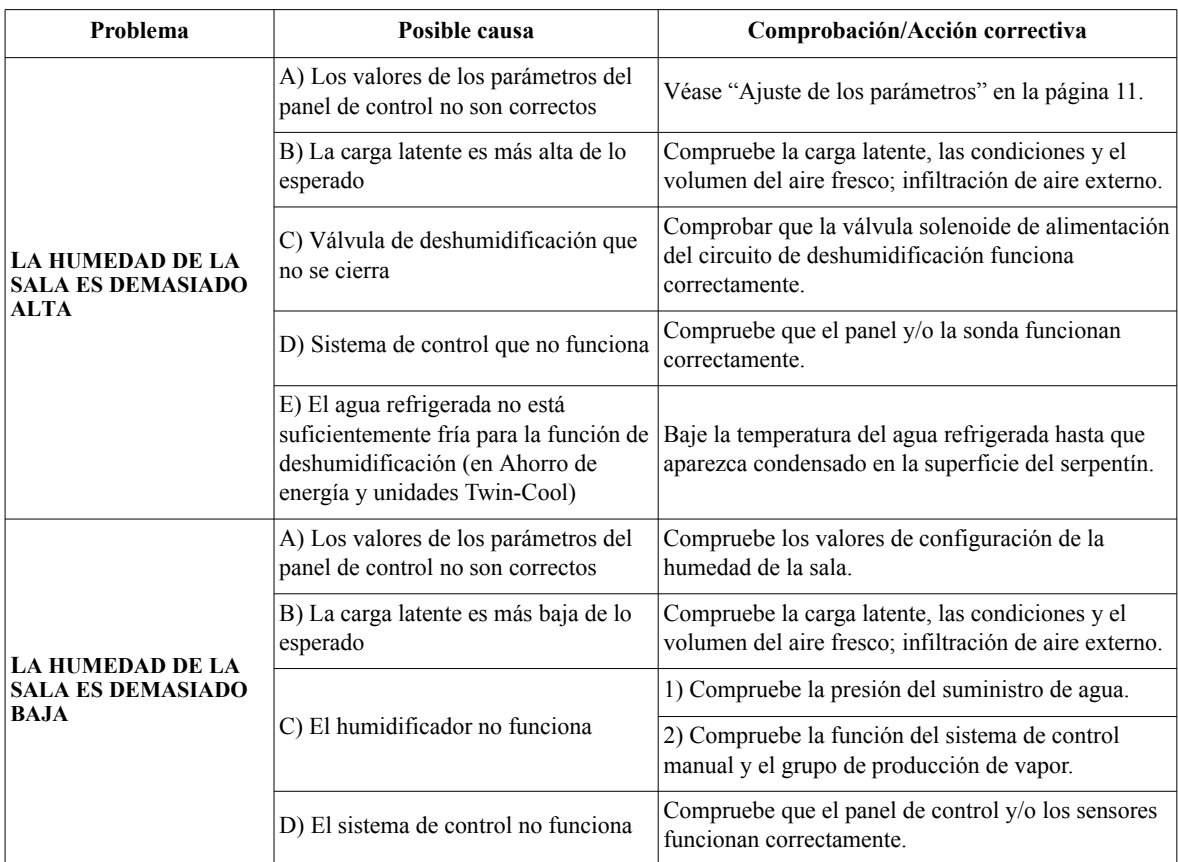

### <span id="page-86-0"></span>**Ventiladores**

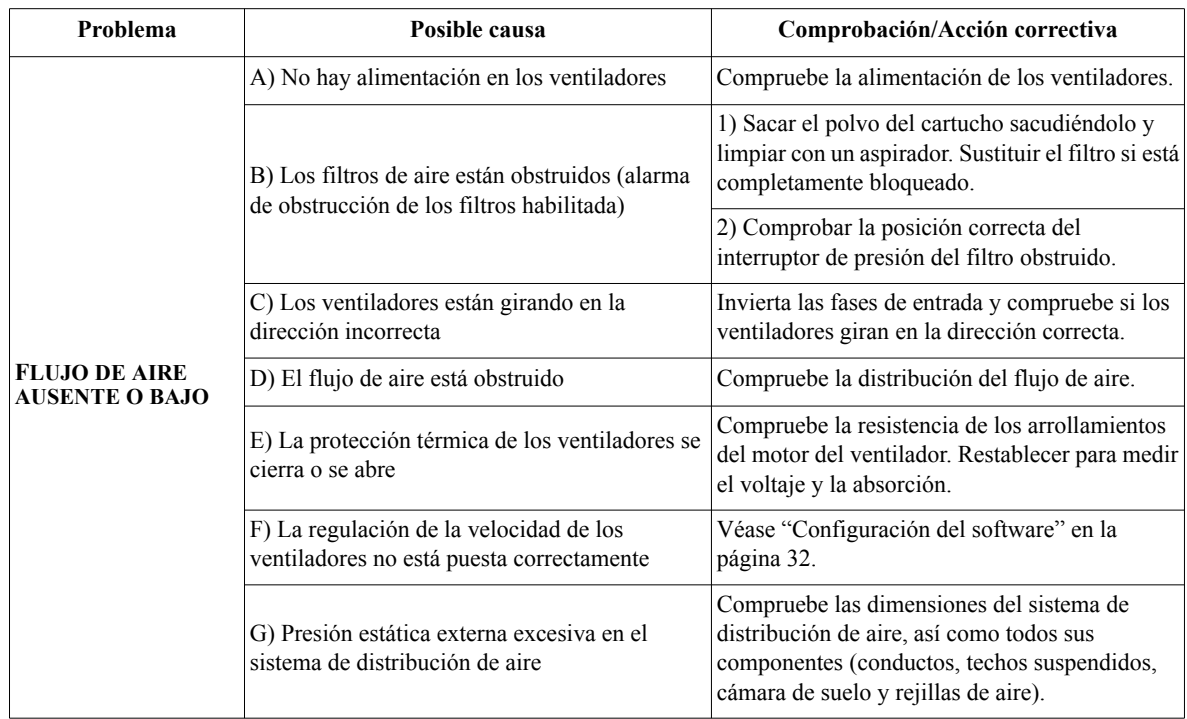

# **Resolución de problemas DX**

La resolución de problemas se facilita mediante las indicaciones de la pantalla del panel de control. Si es necesario, llame al departamento de asistencia técnica describiendo la naturaleza del fallo y su posible causa mostrada en el panel de control.

## **Arranque inicial**

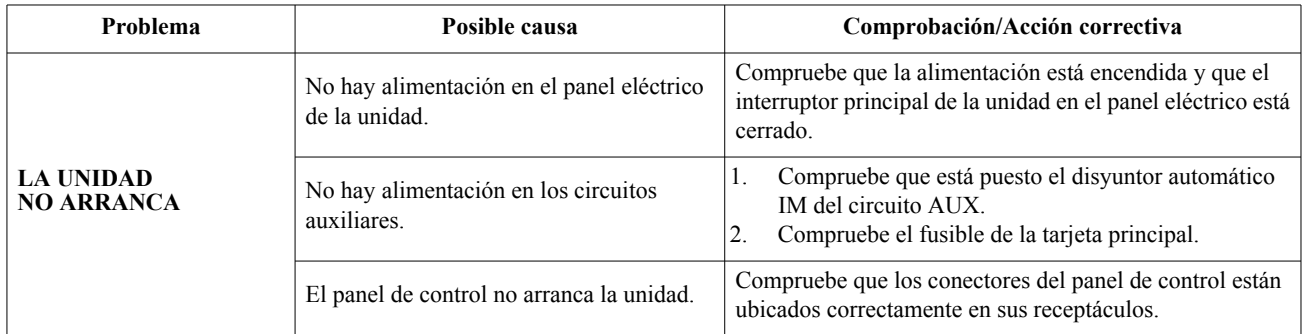

### **Control de la temperatura**

<span id="page-87-0"></span>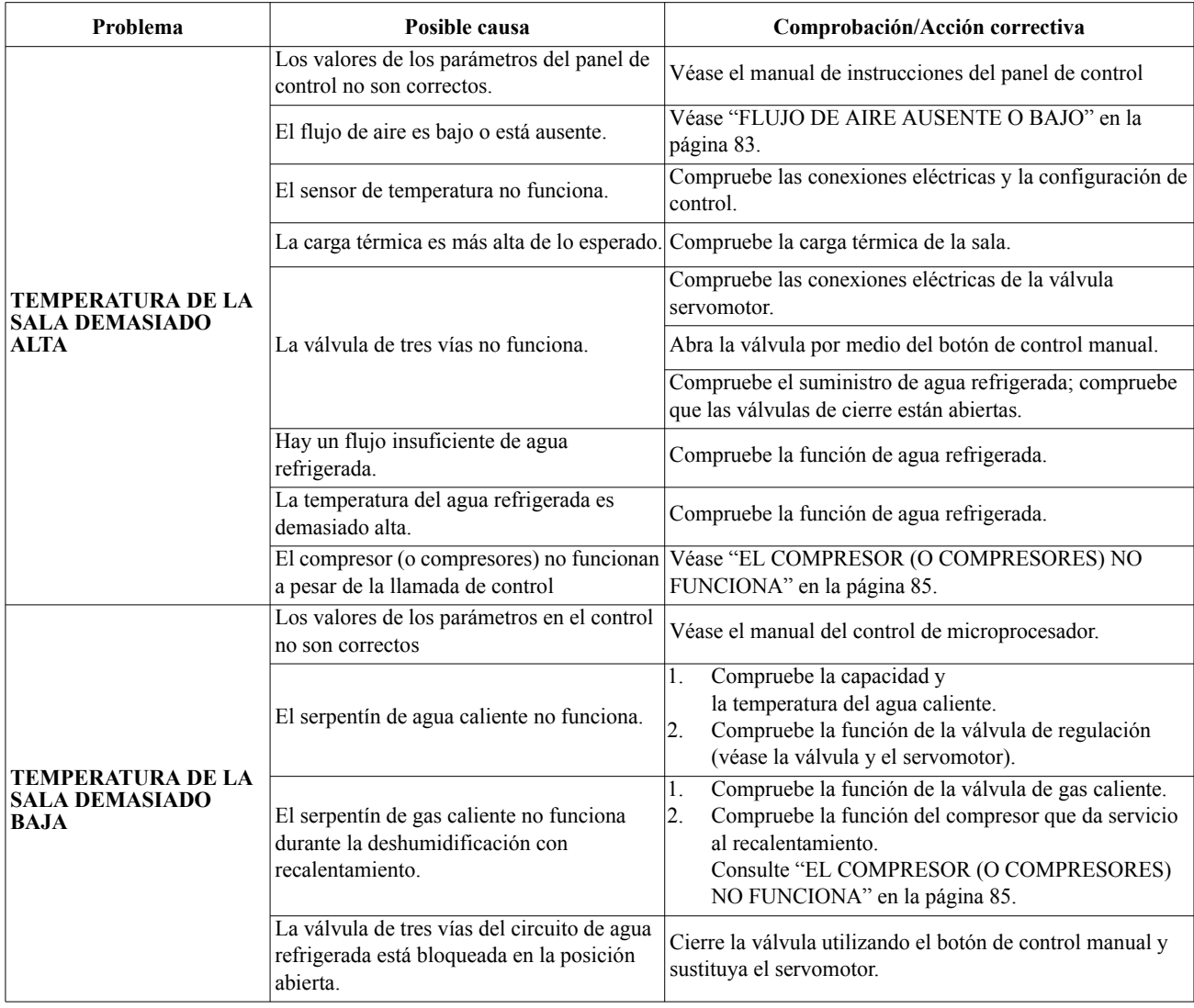

### **Control de la humedad**

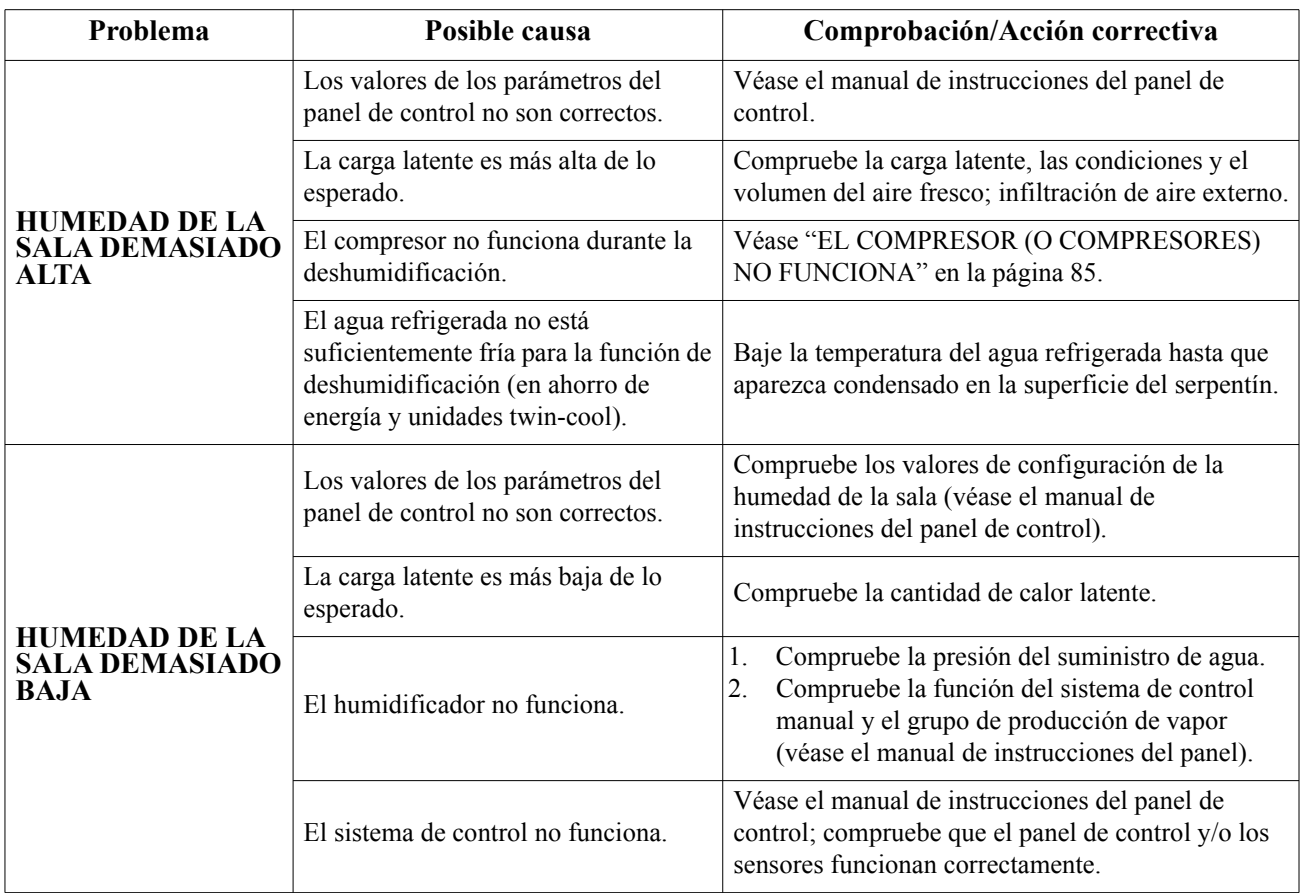

### **Ventiladores**

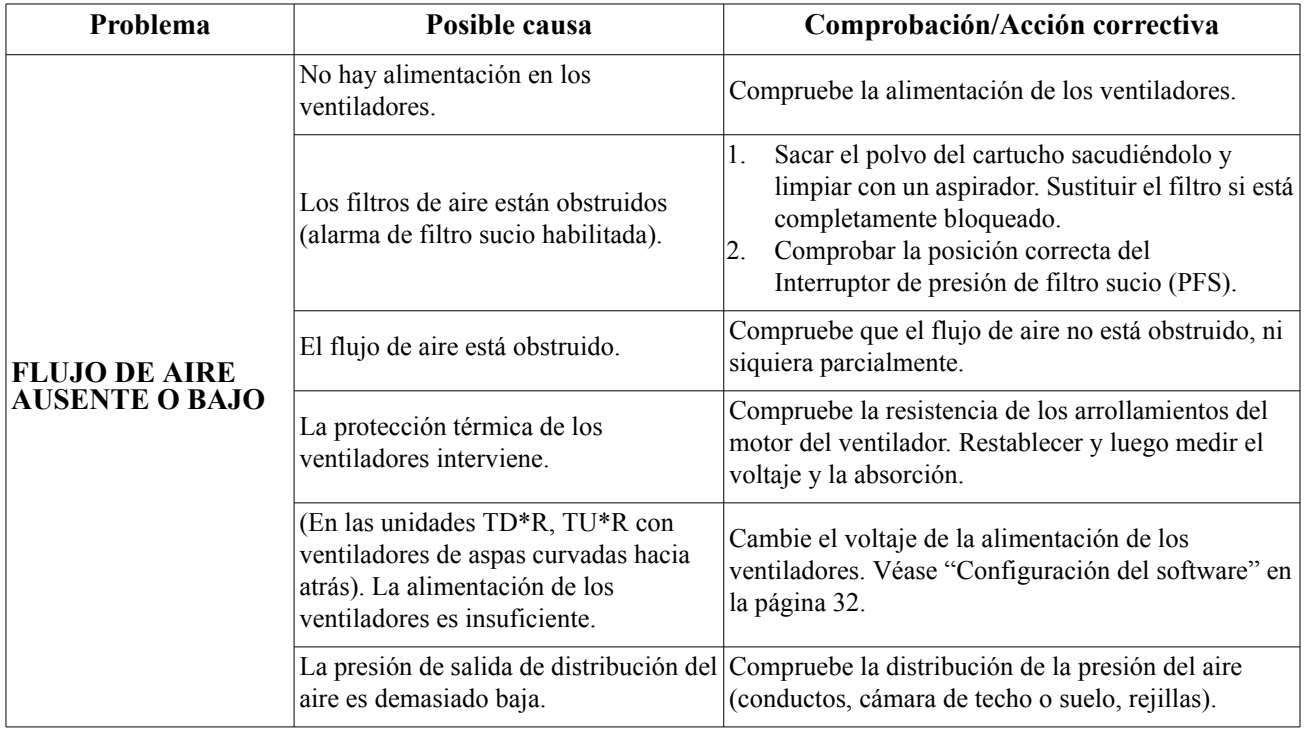

## **Compresores**

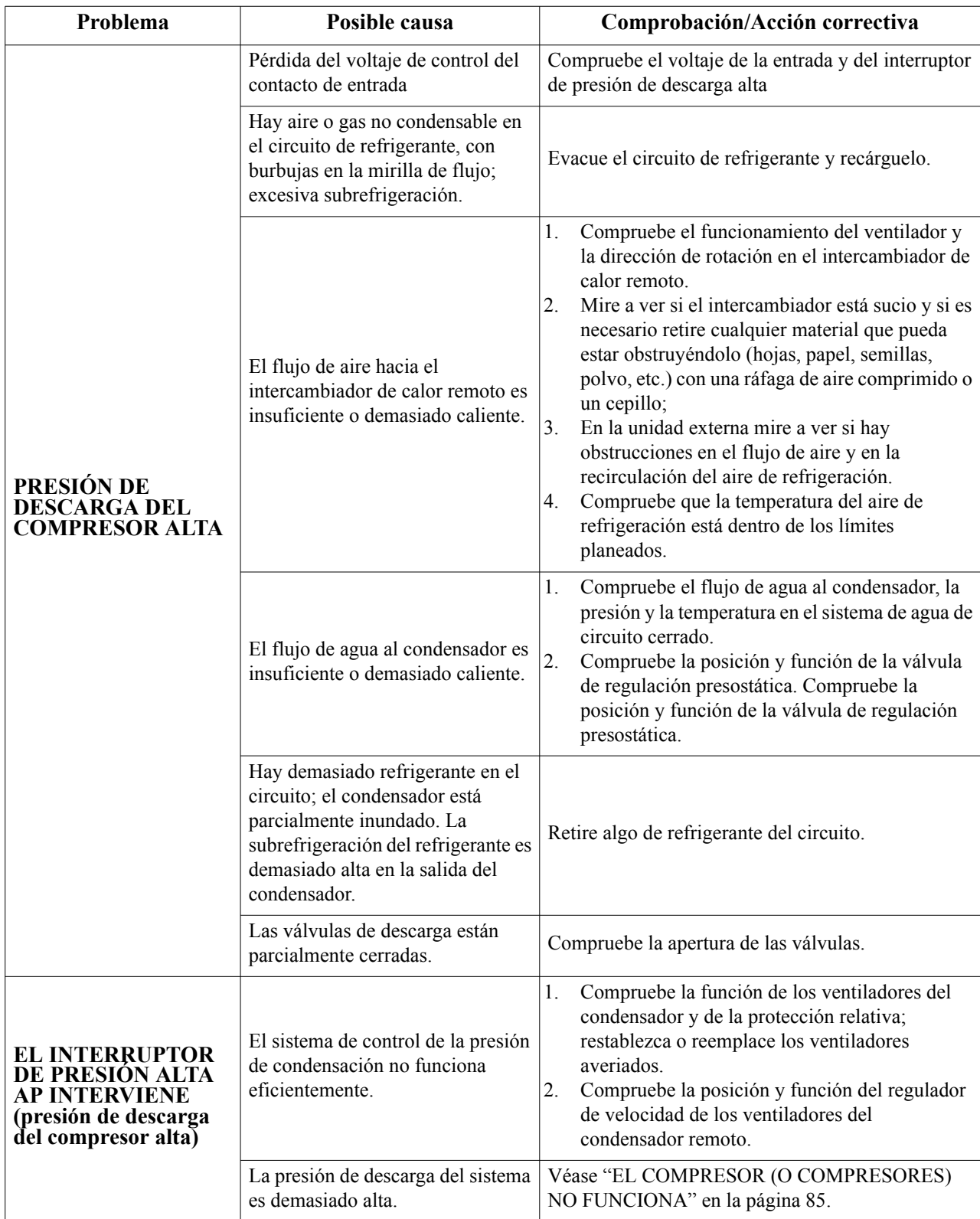

<span id="page-90-2"></span><span id="page-90-1"></span><span id="page-90-0"></span>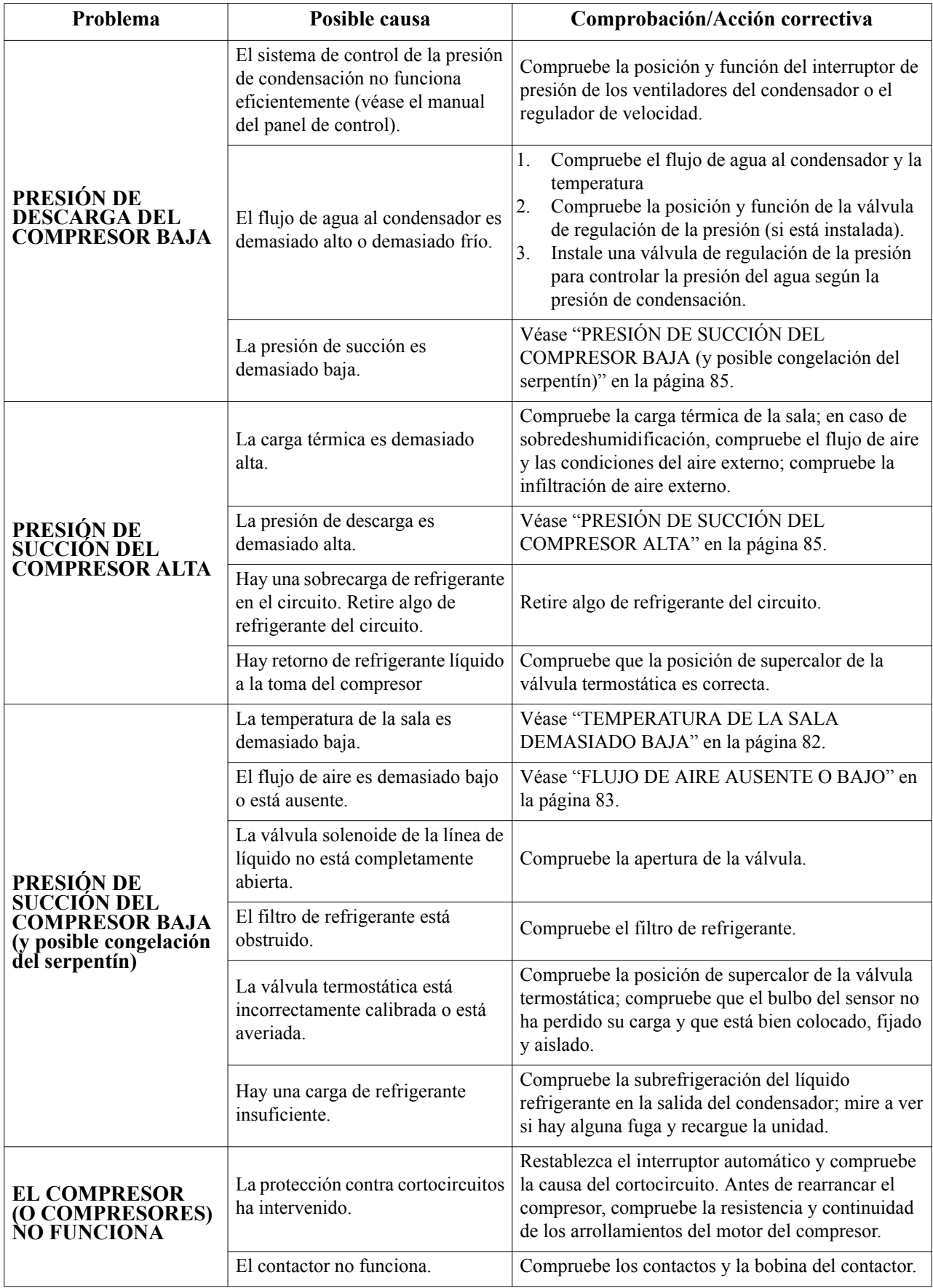

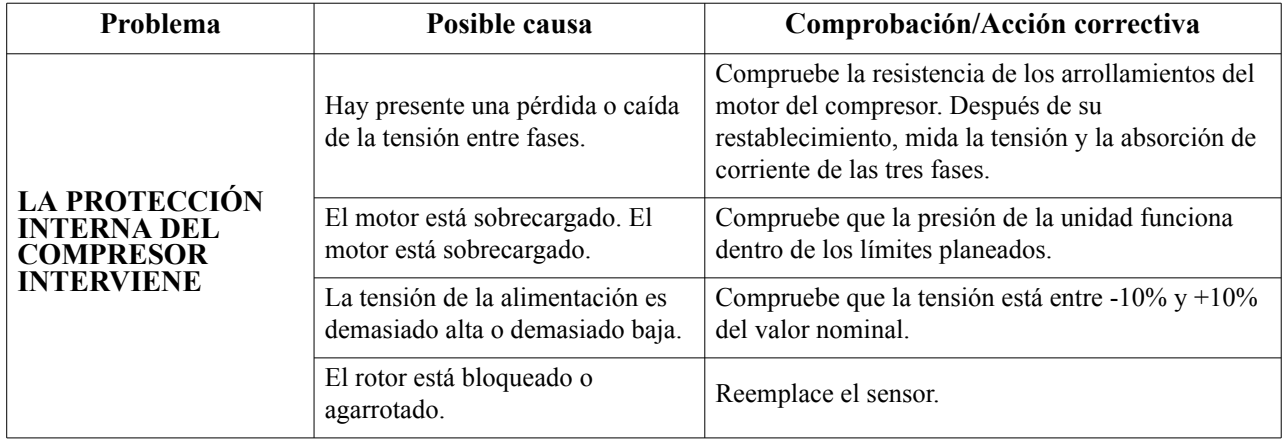

### **Departamento internacional de atención al cliente de APC**

Puede obtener asistencia gratuita para éste y los demás productos de APC de las siguientes formas:

- Visite el sitio Web de APC para acceder a los documentos de la base de conocimientos de APC y para so[licitar asistencia](http://www.apc.com).
	- **www.apc.com** (oficina central) Conéctese a sitios Web de APC traducidos para países específicos, que disponen de información de [asistencia al cliente.](http://www.apcc.com/support)
	- **www.apc.com/support/** Servicio técnico mundial a través de la base de conocimientos de APC y mediante el sistema electrónico e-support.
- Póngase en contacto con el [centro de asistencia al cliente de](http://www.apc.com/support/contact) APC por teléfono o correo electrónico.
	- Oficinas locales: vaya a **www.apc.com/support/contact** para ver la información de contacto.

Para informarse sobre cómo obtener servicio de asistencia al cliente local, póngase en contacto con el representante de APC u otro distribuidor al que le haya comprado el producto de APC.

© 2012 APC by Schneider Electric. APC y el logotipo de APC son propiedad de Schneider Electric Industries S.A.S., American Power Conversion Corporation o sus empresas asociadas. Todas las demás marcas comerciales son propiedad de sus respectivos propietarios.